## EmCORE-i55M0 3.5**"** Compact Board

## User's Manual Version 1.2

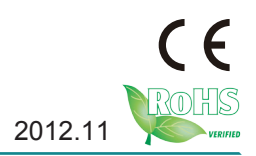

This page is intentionally left blank.

## **Contents**

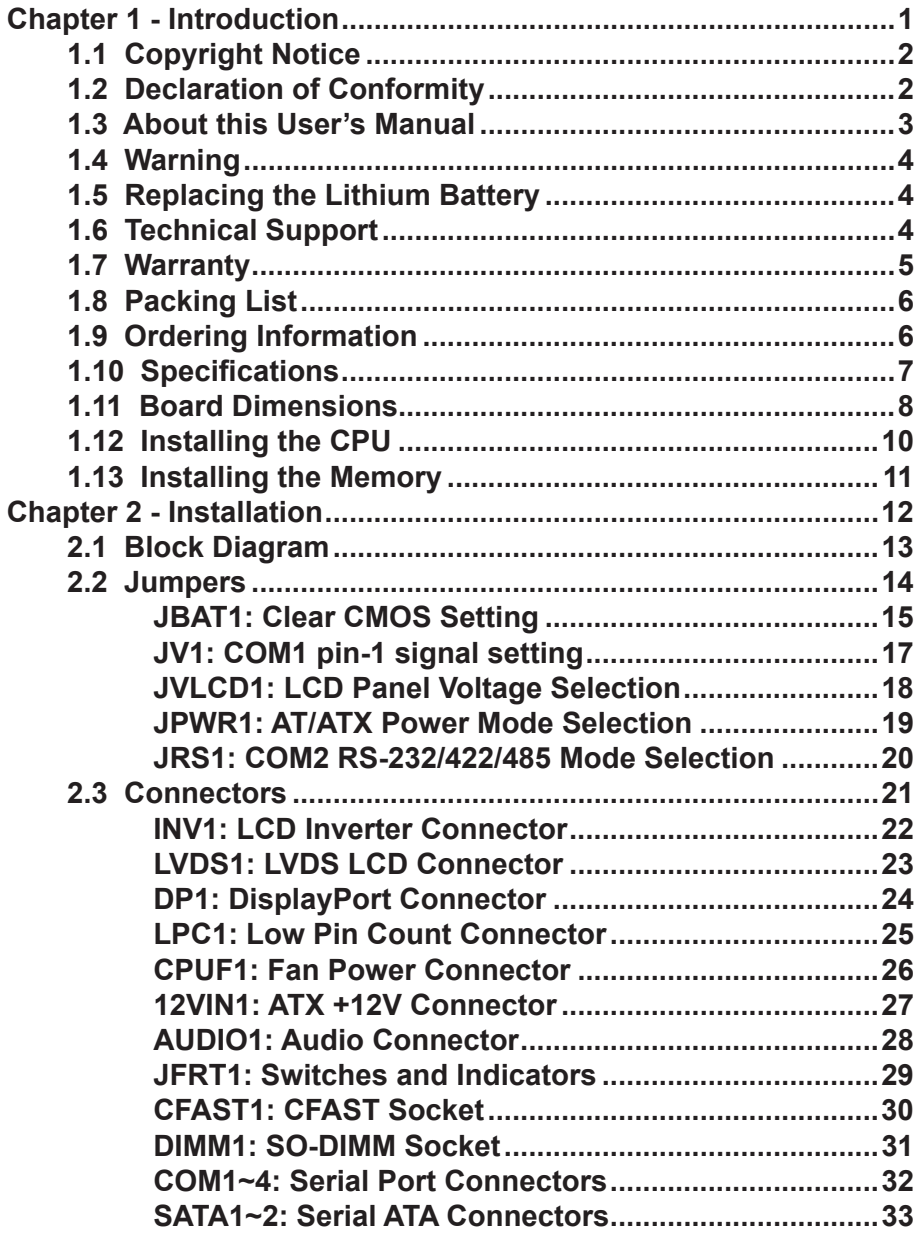

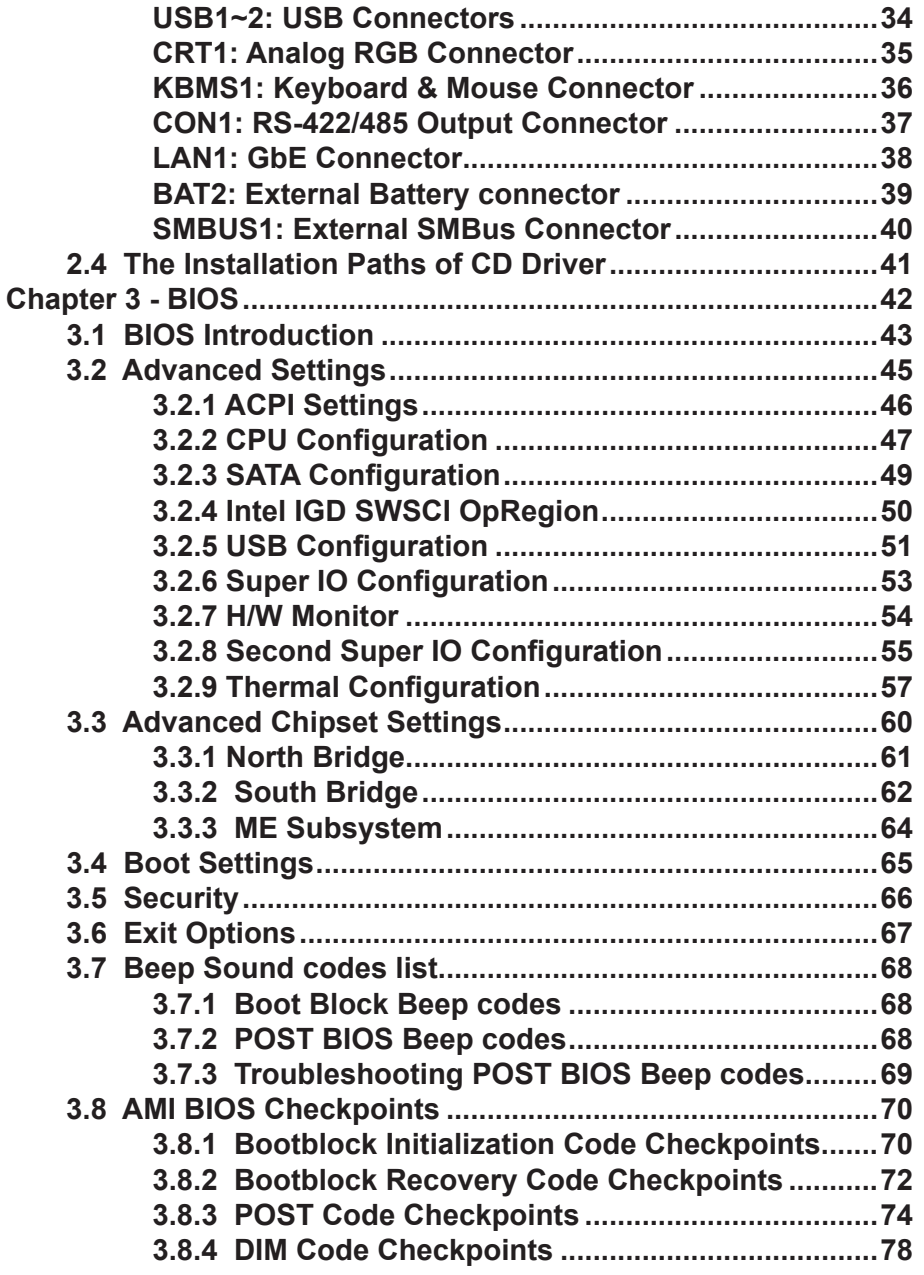

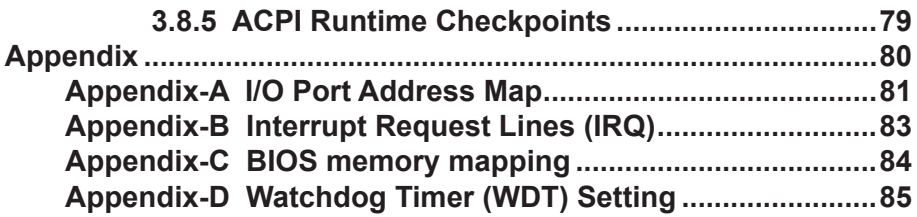

This page is intentionally left blank.

## <span id="page-6-0"></span>**Chapter 11 Introduction**

## <span id="page-7-0"></span>**1.1 Copyright Notice**

## All Rights Reserved.

The information in this document is subject to changing without prior notice in order to improve the reliability, design and function. It does not represent a commitment on the part of the manufacturer.

Under no circumstances will the manufacturer be liable for any direct, indirect, special, incidental, or consequential damages arising from the use or inability to use the product or documentation, even if advised of the possibility of such damages.

This document contains proprietary information protected by copyright. All rights are reserved. No part of this manual may be reproduced by any mechanical, electronic, or other means in any form without prior written permission of the manufacturer.

### **CE 1.2 Declaration of Conformity**

The CE symbol on your product indicates that it is in compliance with the directives of the Union European (EU). A Certificate of Compliance is available by contacting Technical Support.

This product has passed the CE test for environmental specifications when shielded cables are used for external wiring. We recommend the use of shielded cables. This kind of cable is available from ARBOR. Please contact your local supplier for ordering information.

This product has passed the CE test for environmental specifications. Test conditions for passing included the equipment being operated within an industrial enclosure. In order to protect the product from being damaged by ESD (Electrostatic Discharge) and EMI leakage, we strongly recommend the use of CE-compliant industrial enclosure products.

Warning

This is a class A product. In a domestic environment this product may cause radio interference in which case the user may be required to take adequate measures.

## **FCC Class A**

This device complies with Part 15 of the FCC Rules. Operation is subject to the following two conditions:

(1)This device may not cause harmful interference, and

(2)This device must accept any interference received, including interference that may cause undesired operation.

## <span id="page-8-0"></span>NOTE:

This equipment has been tested and found to comply with the limits for a Class A digital device, pursuant to Part 15 of the FCC Rules. These limits are designed to provide reasonable protection against harmful interference when the equipment is operated in a commercial environment. This equipment generates, uses, and can radiate radio frequency energy and, if not installed and used in accordance with the instruction manual, may cause harmful interference to radio communications. Operation of this equipment in a residential area is likely to cause harmful interference in which case the user will be required to correct the interference at his own expense.

## **RoHS**

ARBOR Technology Corp. certifies that all components in its products are in compliance and conform to the European Union's Restriction of Use of Hazardous Substances in Electrical and Electronic Equipment (RoHS) Directive 2002/95/EC.

The above mentioned directive was published on 2/13/2003. The main purpose of the directive is to prohibit the use of lead, mercury, cadmium, hexavalent chromium, polybrominated biphenyls (PBB), and polybrominated diphenyl ethers (PBDE) in electrical and electronic products. Member states of the EU are to enforce by 7/1/2006.

ARBOR Technology Corp. hereby states that the listed products do not contain unintentional additions of lead, mercury, hex chrome, PBB or PBDB that exceed a maximum concentration value of 0.1% by weight or for cadmium exceed 0.01% by weight, per homogenous material. Homogenous material is defined as a substance or mixture of substances with uniform composition (such as solders, resins, plating, etc.). Lead-free solder is used for all terminations (Sn(96-96.5%), Ag(3.0-3.5%) and Cu(0.5%)).

## **1.3 About this User's Manual**

This User's Manual is intended for experienced users and integrators with hardware knowledge of personal computers. If you are not sure about any description in this User's Manual, please consult your vendor before further handling.

## <span id="page-9-0"></span>**1.4 Warning**

Single Board Computers and their components contain very delicate Integrated Circuits (IC). To protect the Single Board Computer and its components against damage from static electricity, you should always follow the following precautions when handling it :

- 1. Disconnect your Single Board Computer from the power source when you want to work on the inside.
- 2. Hold the board by the edges and try not to touch the IC chips, leads or circuitry.
- 3. Use a grounded wrist strap when handling computer components.
- 4.Place components on a grounded antistatic pad or on the bag that comes with the Single Board Computer, whenever components are separated from the system.

## **1.5 Replacing the Lithium Battery**

Incorrect replacement of the lithium battery may lead to a risk of explosion.

The lithium battery must be replaced with an identical battery or a battery type recommended by the manufacturer.

Do not throw lithium batteries into the trash-can. It must be disposed of in accordance with local regulations concerning special waste.

## **1.6 Technical Support**

If you have any technical difficulties, please do not hesitate to call or e-mail our customer service.

http://www.arbor.com.tw E-mail: info@arbor.com.tw

## <span id="page-10-0"></span>**1.7 Warranty**

This product is warranted to be in good working order for a period of two years from the date of purchase. Should this product fail to be in good working order at any time during this period, we will, at our option, replace or repair it at no additional charge except as set forth in the following terms. This warranty does not apply to products damaged by misuse, modifications, accident or disaster.

Vendor assumes no liability for any damages, lost profits, lost savings or any other incidental or consequential damage resulting from the use, misuse of, or inability to use this product. Vendor will not be liable for any claim made by any other related party.

Vendors disclaim all other warranties, either expressed or implied, including but not limited to implied warranties of merchantability and fitness for a particular purpose, with respect to the hardware, the accompanying product's manual(s) and written materials, and any accompanying hardware. This limited warranty gives you specific legal rights.

Return authorization must be obtained from the vendor before returned merchandise will be accepted. Authorization can be obtained by calling or faxing the vendor and requesting a Return Merchandise Authorization (RMA) number. Returned goods should always be accompanied by a clear problem description.

## <span id="page-11-0"></span>**1.8 Packing List**

## **Packing List**

Before you begin installing your single board, please make sure that the following materials have been shipped:

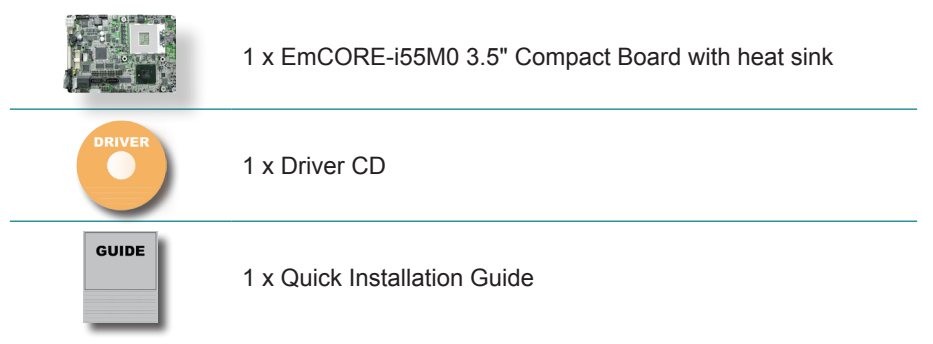

If any of the above items is damaged or missing, contact your vendor immediately.

## **1.9 Ordering Information**

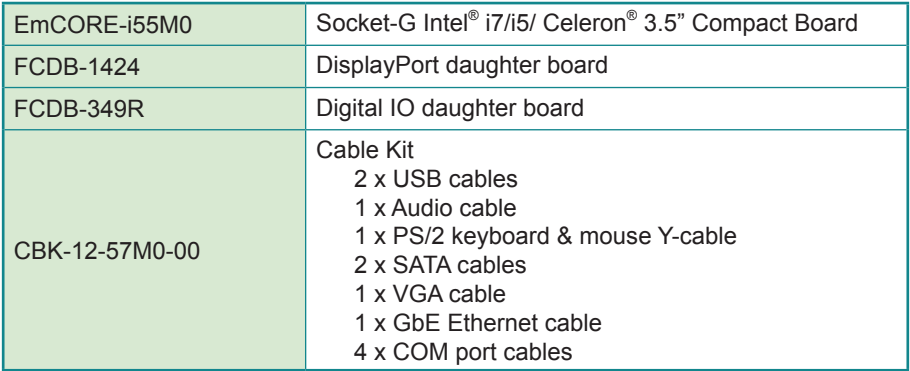

## <span id="page-12-0"></span>**1.10 Specifications**

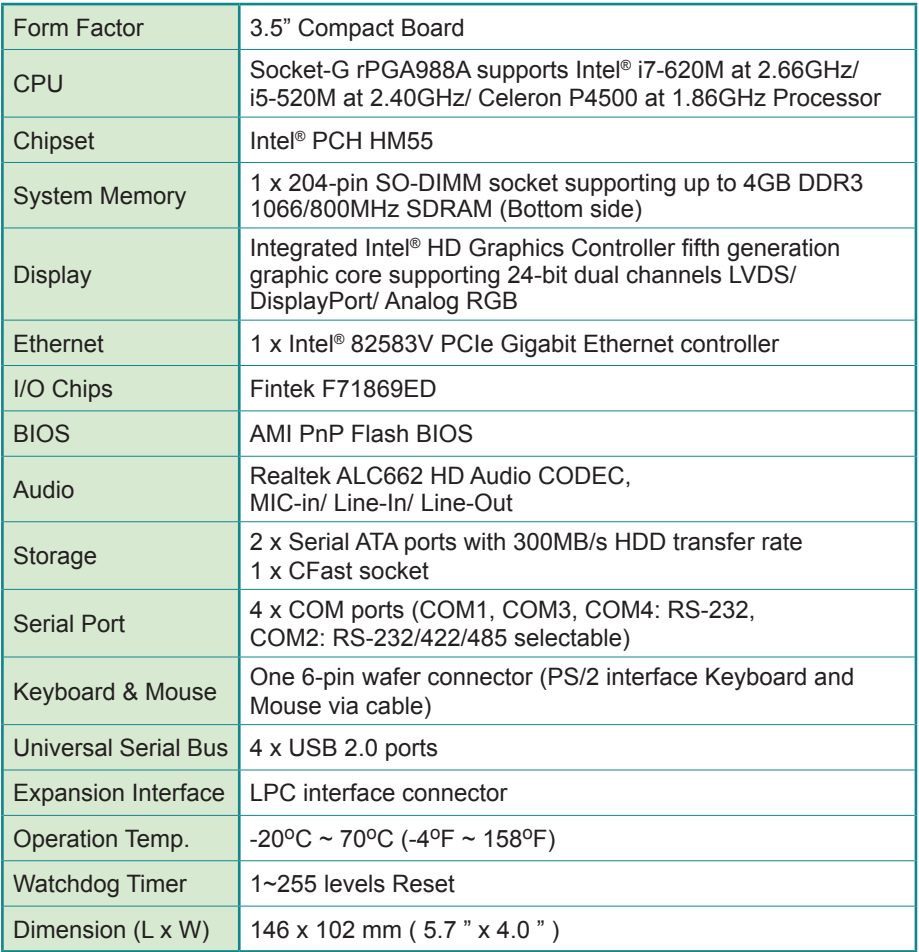

## <span id="page-13-0"></span>**1.11 Board Dimensions**

## **Top View**

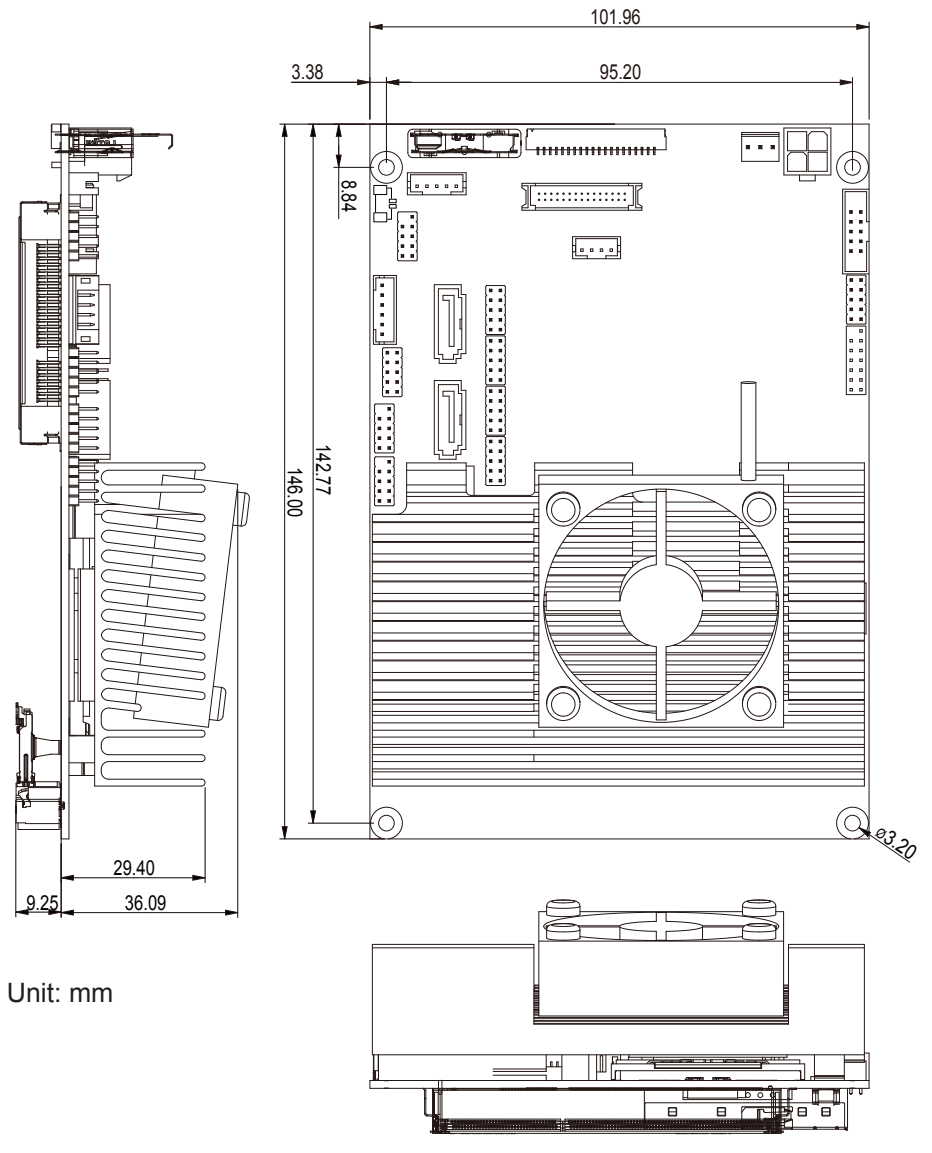

## **Bottom View**

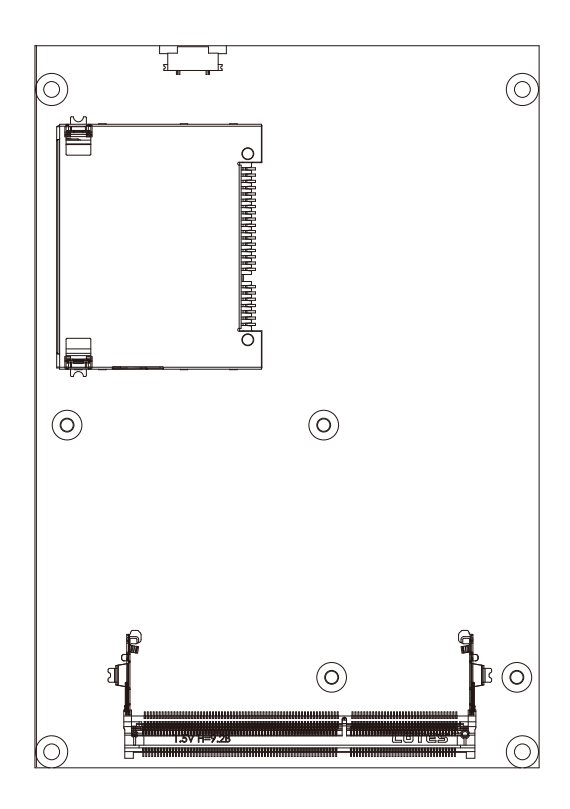

## <span id="page-15-0"></span>**1.12 Installing the CPU**

The processor socket comes with a screw to secure the CPU. As showing in the picture as bellow, loose the screw first before inserting the CPU.

Place the CPU into the socket by making sure the notch on the corner of the CPU corresponding with the notch on the inside of the socket. Once the CPU has slided into the socket, lock the screw.

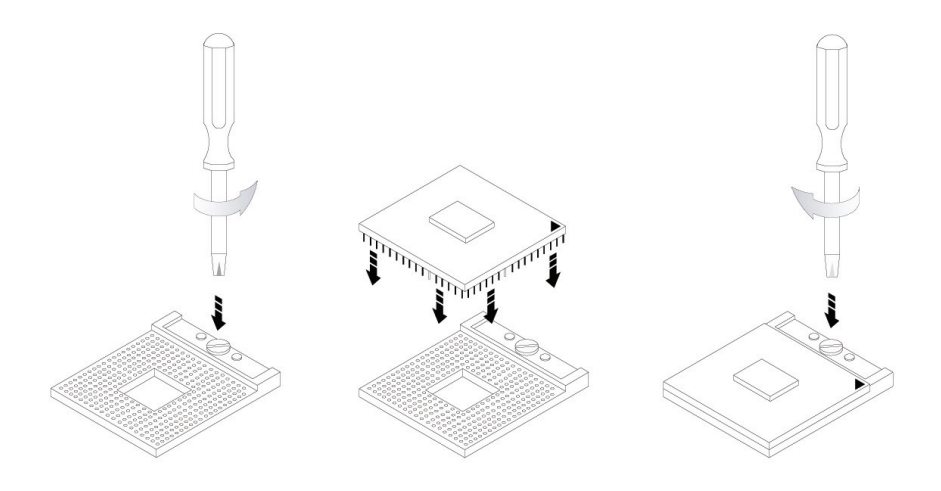

Make sure that heat sink of the CPU top surface is in complete contact to avoid the CPU overheating problem.

If not, it would cause your system or CPU to be hanged, unstable, or damaged.

## <span id="page-16-0"></span>**1.13 Installing the Memory**

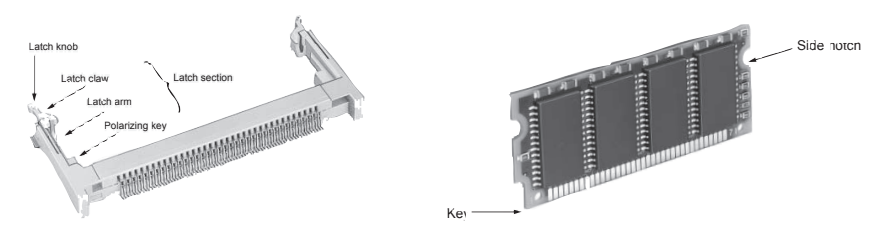

To install the Memory module, locate the Memory SO-DIMM slot on the board and perform as below:

- 1.Adjust the socket polarizing key and the board key to the same direction.
- 2. Insert the board obliquely. Moreover, lay the board in parallel to the opening at angle of  $20^{\circ}$  to  $30^{\circ}$ , and softly insert the board so as to hit the socket bottom. Stopping insertion halfway will result in improper insertion.
- 3.Applying the board side notch in parallel to the socket bottom so that the board position cannot be displaced, press the board side notch up, and fix it to the latch portion at both socket edges. Press the board side notch, and release the notch with a snap "click" tone, if the printed board exceeds the latch claw head.

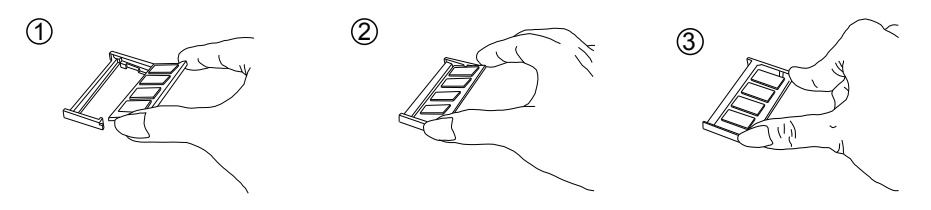

Procedures for board extraction

Apply the thumb nail to the latch knob at both socket edges. Forcibly widen the latch knobs to right and left ways, and release the latch. Then draw the board out along an angle where the board is raised.

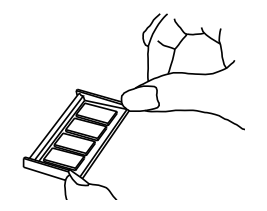

# <span id="page-17-0"></span>**Chapter 22 Installation**

## <span id="page-18-0"></span>**2.1 Block Diagram**

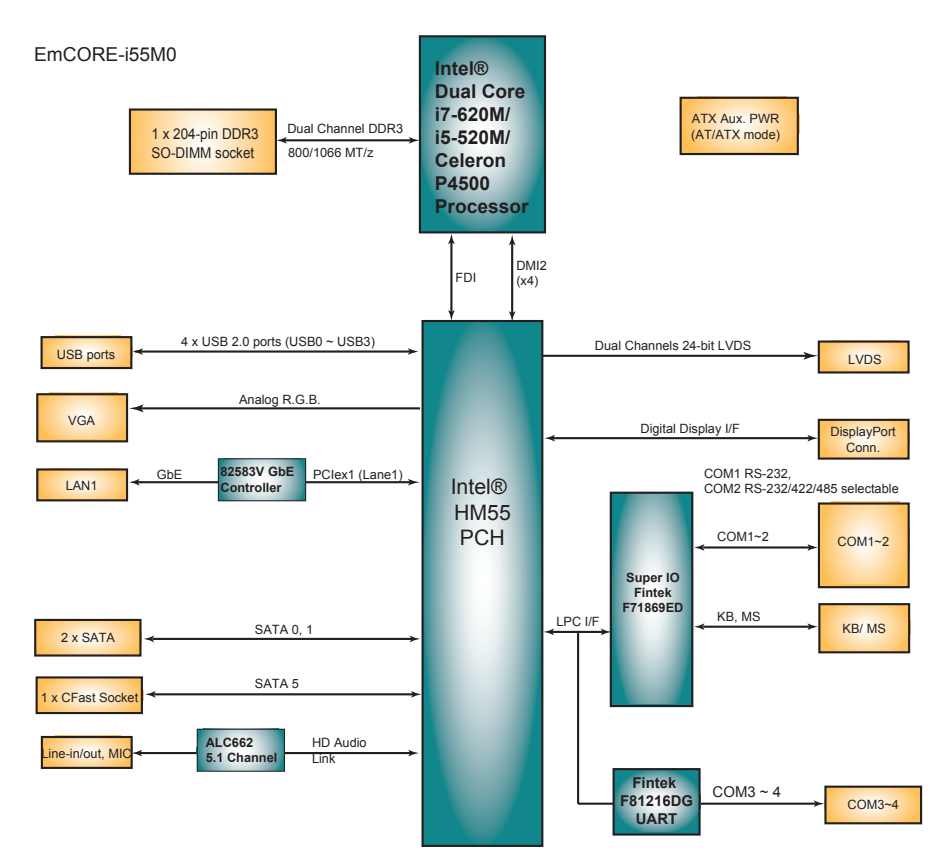

## <span id="page-19-0"></span>**2.2 Jumpers**

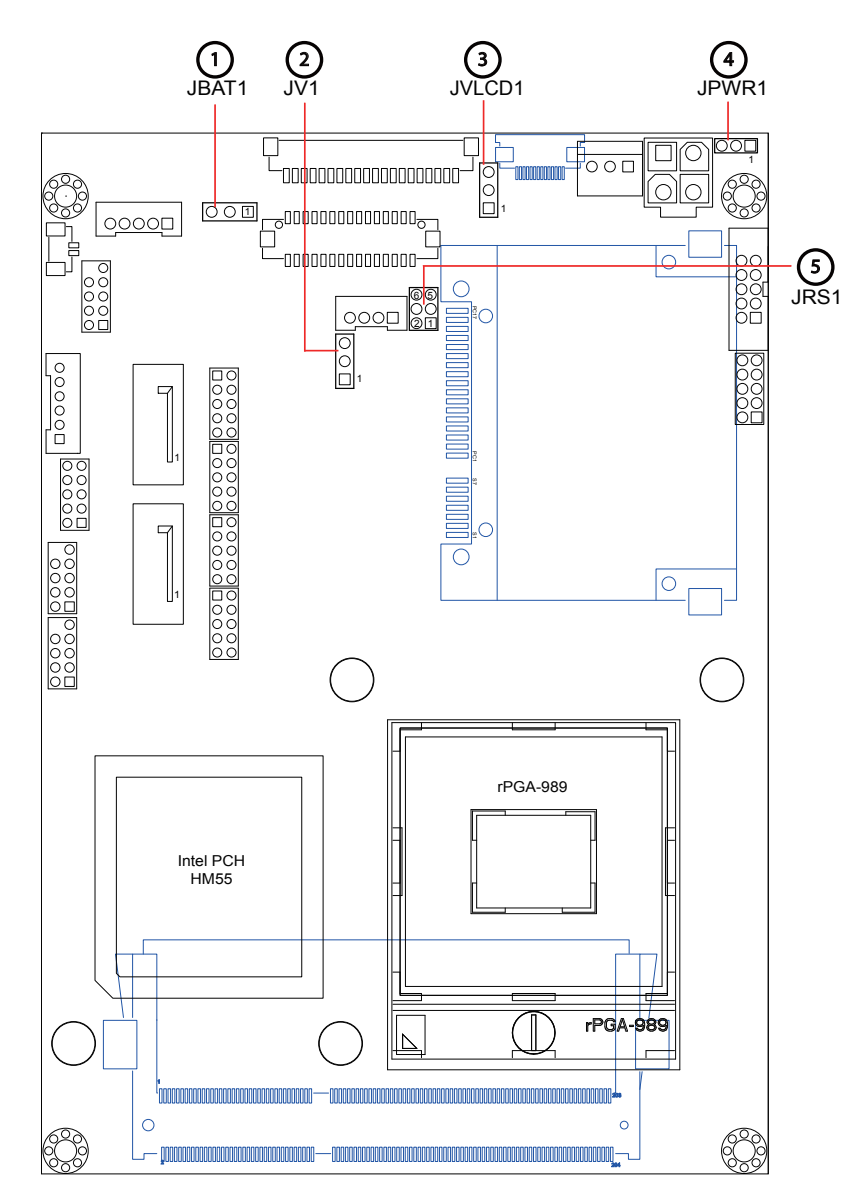

## <span id="page-20-0"></span>**JBAT1: Clear CMOS Setting (1)**

If the board refuses to boot due to inappropriate CMOS settings here is how to proceed to clear (reset) the CMOS to its default values.

Connector type: 2.54mm pitch 1x3-pin headers

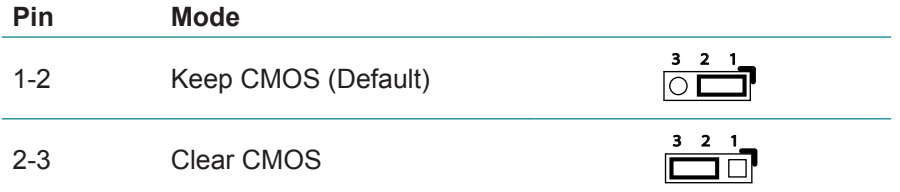

You may need to clear the CMOS if your system cannot boot up because you forgot your password, the CPU clock setup is incorrect, or the CMOS settings need to be reset to default values after the system BIOS has been updated. Refer to the following solutions to reset your CMOS setting:

### **Solution A:**

- 1. Power off the system and disconnect the power cable.
- 2. Place a shunt to short pin 2 and pin 3 of JBAT1 for five seconds.
- 3. Place the shunt back to pin 1 and pin 2 of JBAT1.
- 4. Power on the system.

## **Solution B:**

If the CPU Clock setup is incorrect, you may not be able to boot up. In this case, follow these instructions:

- 1. Turn the system off, then on again. The CPU will automatically boot up using standard parameters.
- 2.As the system boots, enter BIOS and set up the CPU clock.

## **Note:**

If you are unable to enter BIOS setup, turn the system on and off a few times.

![](_page_21_Figure_1.jpeg)

## <span id="page-22-0"></span>**JV1: COM1 pin-1 signal setting (2)**

The voltage of pin-1 could be selected by JV1 in +5V or DCD. Connector type: 2.54 mm pitch 1x3-pin headers

![](_page_22_Figure_3.jpeg)

![](_page_22_Figure_4.jpeg)

## <span id="page-23-0"></span>**JVLCD1: LCD Panel Voltage Selection (3)**

The voltage of LCD panel could be selected by JVLCD1 in +5V or +3.3V. Connector type: 2.54 mm pitch 1x3-pin headers

![](_page_23_Figure_3.jpeg)

![](_page_23_Figure_4.jpeg)

## <span id="page-24-0"></span>**JPWR1: AT/ATX Power Mode Selection (4)**

The power mode jumper selects the power mode for the system. Connector type: 2.00mm pitch 1x3-pin headers.

![](_page_24_Figure_3.jpeg)

![](_page_24_Figure_4.jpeg)

Note:

To activate the ATX power mode, you must turn on the power button switch first (the connector for power button switch is located in JFRT1).

## <span id="page-25-0"></span>**JRS1: COM2 RS-232/422/485 Mode Selection (5)**

The onboard COM2 port can be configured to operate in RS-422 or RS-485 modes. RS-422 modes differ in the way RX/TX is being handled. Jumper JRS1 switches between RS-232 or RS-422/485 mode. All RS-232/422/482 modes are available on COM2.

Connector type: 2.00mm pitch 2x3-pin headers.

![](_page_25_Picture_210.jpeg)

![](_page_25_Figure_5.jpeg)

## <span id="page-26-0"></span>**2.3 Connectors**

![](_page_26_Figure_2.jpeg)

## <span id="page-27-0"></span>**INV1: LCD Inverter Connector (6)**

Connector type: 2.00mm pitch 1x5-pin box wafer connector.

![](_page_27_Picture_153.jpeg)

5 GND

![](_page_27_Figure_5.jpeg)

## <span id="page-28-0"></span>**LVDS1: LVDS LCD Connector (7)**

Connector type: ACES 1.25mm 87209-304\*-06 connector and supports 24 bit dual channels.

![](_page_28_Picture_231.jpeg)

![](_page_28_Picture_4.jpeg)

![](_page_28_Figure_5.jpeg)

## <span id="page-29-0"></span>**DP1: DisplayPort Connector (8)**

Connector type: ACES 1.25mm 87209-304\*-06 connector.

![](_page_29_Picture_214.jpeg)

![](_page_29_Figure_4.jpeg)

## <span id="page-30-0"></span>**LPC1: Low Pin Count Connector (9)**

Connector type: CVILUX 0.5mm CF20141U0\*0-LF connector.

![](_page_30_Picture_202.jpeg)

![](_page_30_Figure_4.jpeg)

2 3

## <span id="page-31-0"></span>**CPUF1: Fan Power Connector (10)**

CPUF1 is a 3-pin headers for the CPU fan. The fan must be a +12V fan.

## **Pin Description**

- 1 GND
- 2 +12V
- 3 FAN\_Detect

![](_page_31_Figure_7.jpeg)

<span id="page-32-0"></span>![](_page_32_Figure_1.jpeg)

## <span id="page-33-0"></span>**AUDIO1: Audio Connector (12)**

Connector type: 2.00mm pitch 2x5-pin box headers.

![](_page_33_Picture_176.jpeg)

![](_page_33_Figure_4.jpeg)

## <span id="page-34-0"></span>**JFRT1: Switches and Indicators (13)**

It provides connectors for system indicators that provides light indication of the computer activities and switches to change the computer status. Connector type: 2.00mm pitch 2x5-pin headers.

9 10

![](_page_34_Picture_158.jpeg)

![](_page_34_Figure_4.jpeg)

![](_page_35_Picture_180.jpeg)

## <span id="page-35-0"></span>**CFAST1: CFAST Socket (14, bottom side)**

![](_page_35_Figure_3.jpeg)

![](_page_35_Figure_4.jpeg)
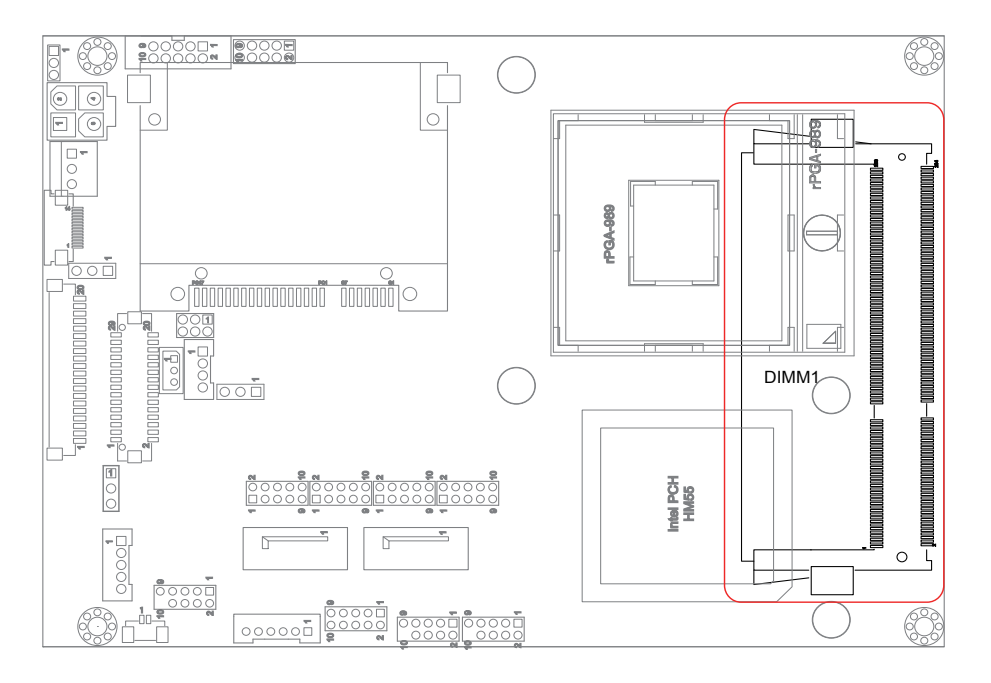

# **DIMM1: SO-DIMM Socket (15, bottom side)**

9 10

## **COM1~4: Serial Port Connectors (16, 17, 18, 19)**

Connector type: 2.00mm pitch 2x5-pin headers.

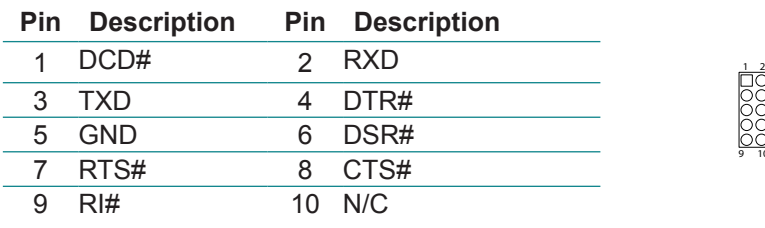

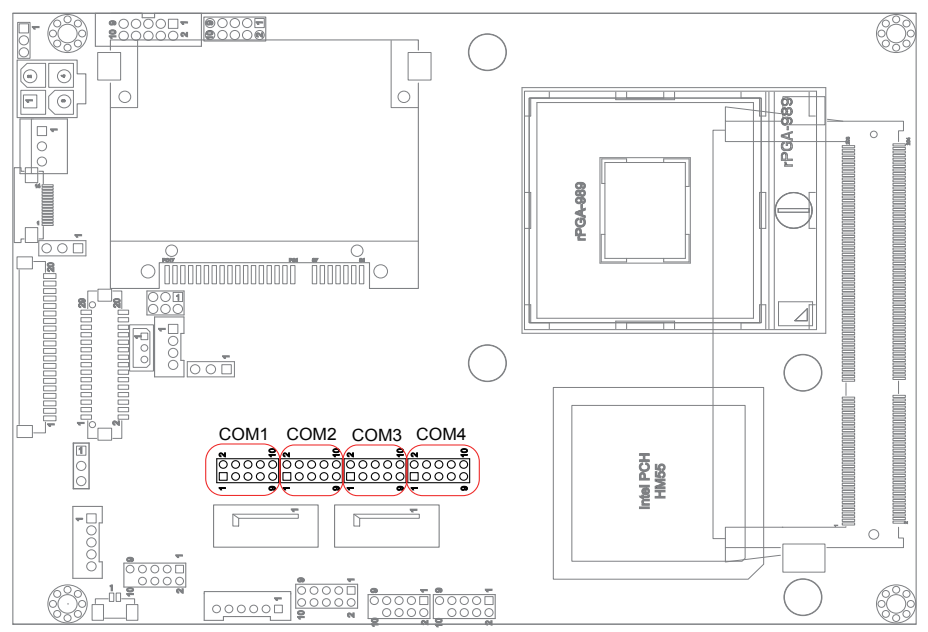

## **SATA1~2: Serial ATA Connectors (20, 21)**

High speed transfer rates (300MB/s).

#### **Pin Description**

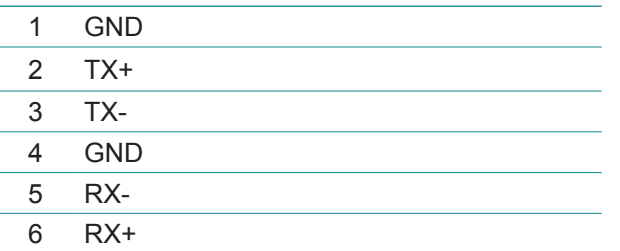

7 GND

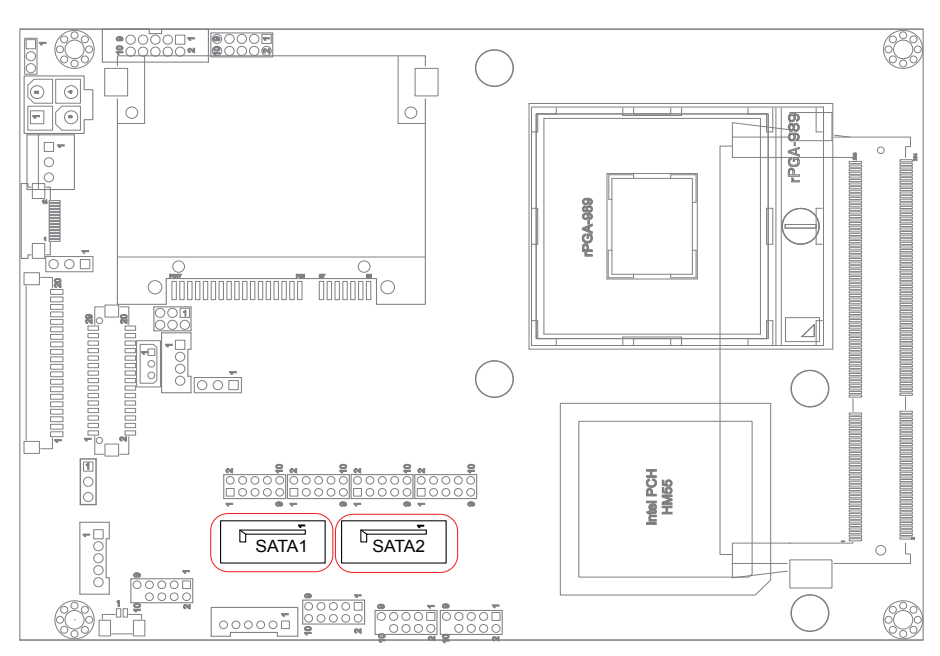

 

9 10

## **USB1~2: USB Connectors (22, 23)**

Connector type: 2.00mm pitch 2x5-pin headers.

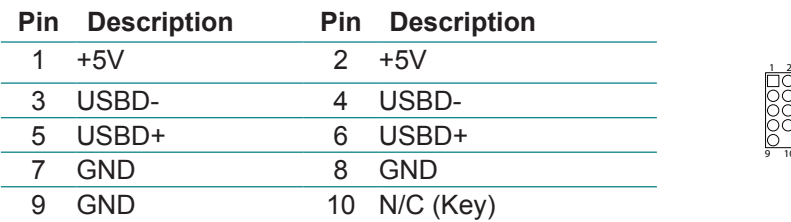

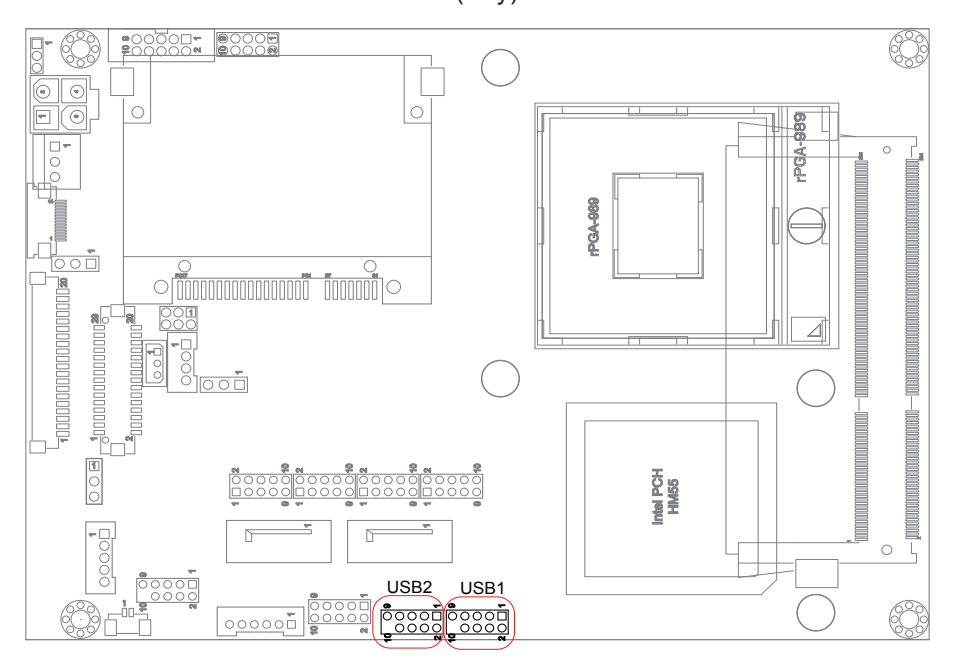

## **CRT1: Analog RGB Connector (24)**

Connector type: 2.00mm pitch 2x5-pin headers.

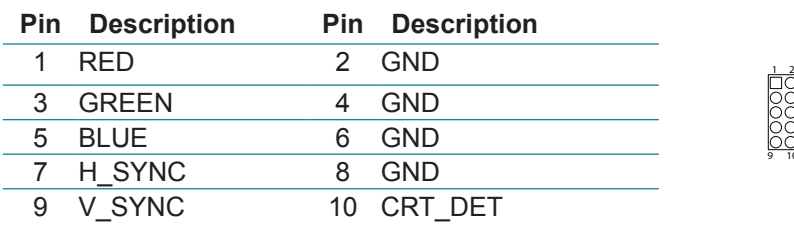

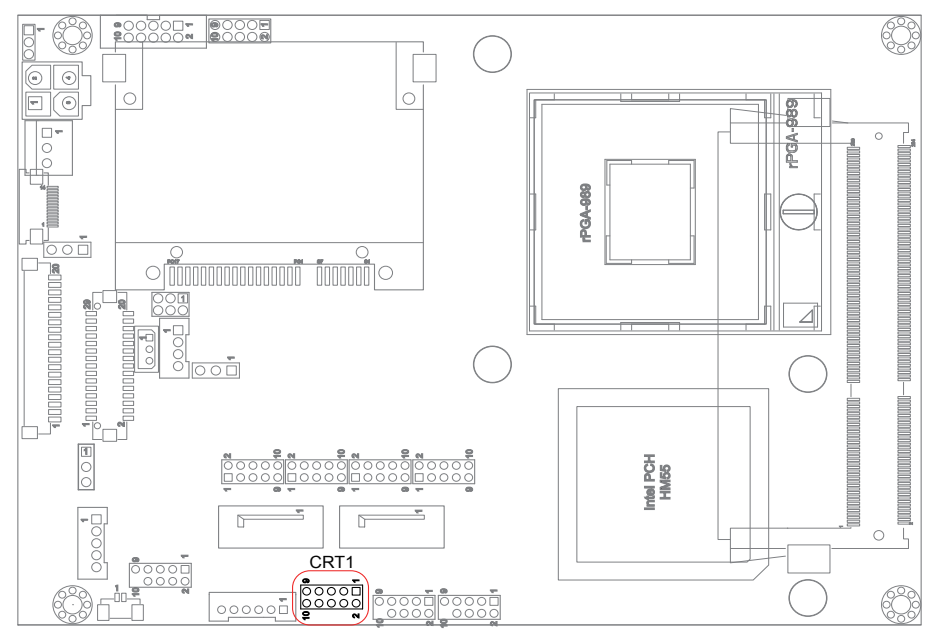

9 10

 $\log$ 

## **KBMS1: Keyboard & Mouse Connector (25)**

Connector type: 2.0mm pitch 1x6-pin box wafer connector.

## **Pin Description** 1 KB\_DAT 2 GND 3 MS\_DAT

- 4 KB\_CLK
- 5 VCC
- 6 MS\_CLK

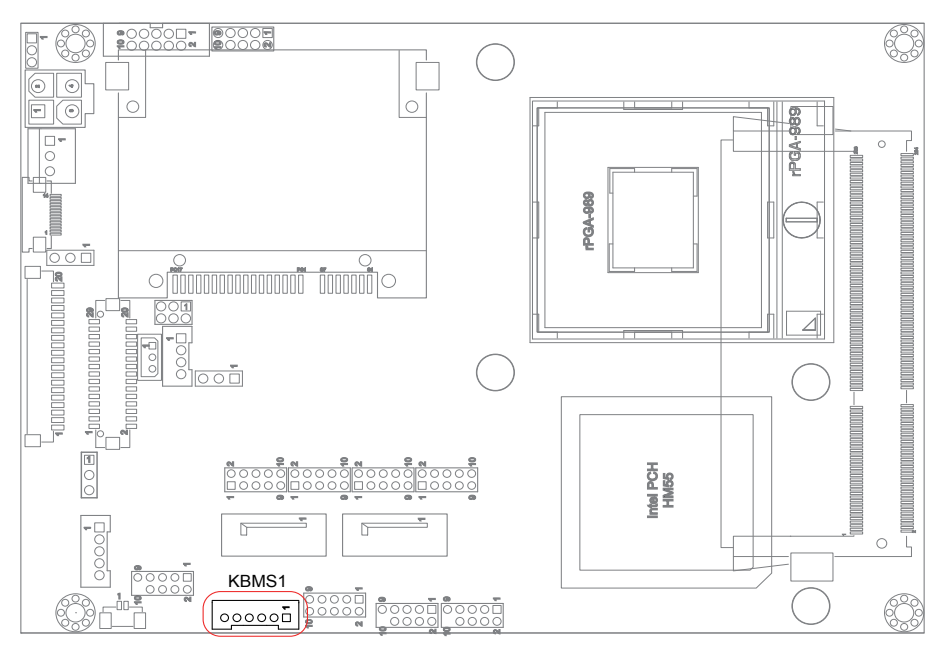

## **CON1: RS-422/485 Output Connector (26)**

Connector type: 2.00mm pitch 1x4-pin box wafer connector.

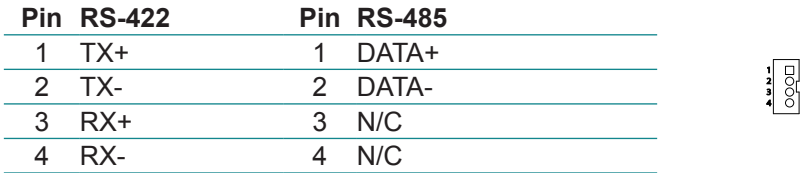

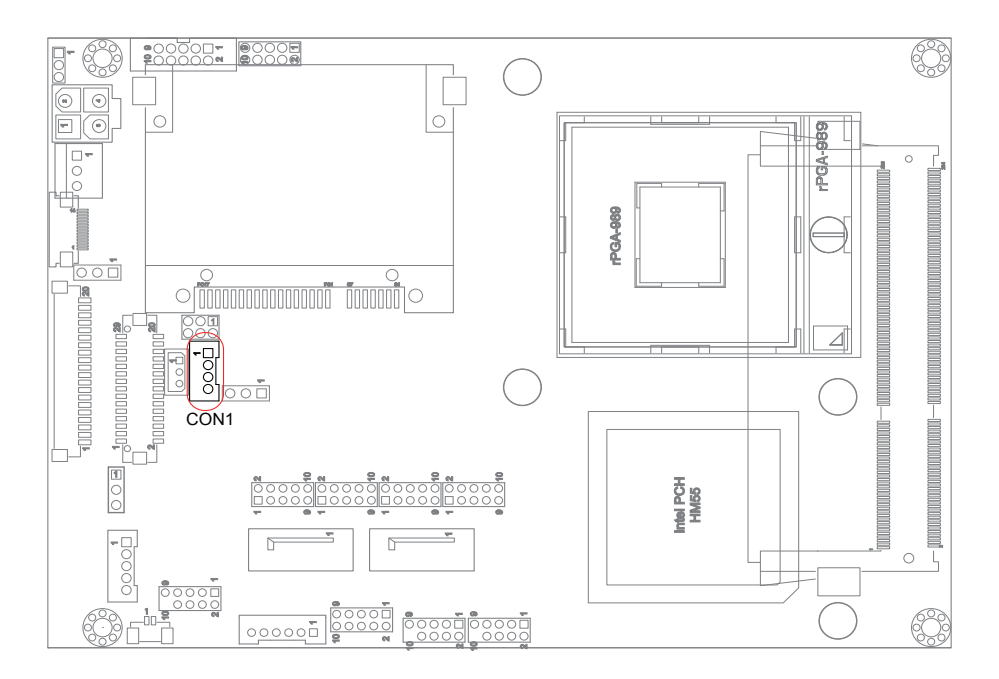

9 10 **Pooool** 

# **LAN1: GbE Connector (27)**

Connector type: 2.00mm pitch 2x5-pin headers.

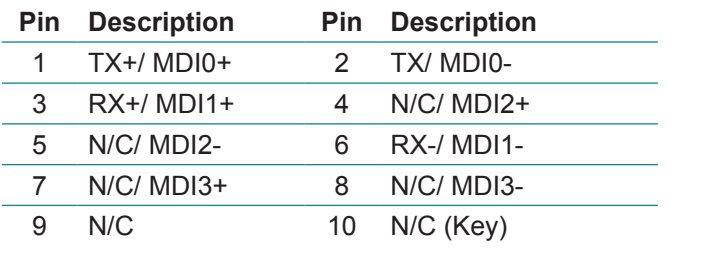

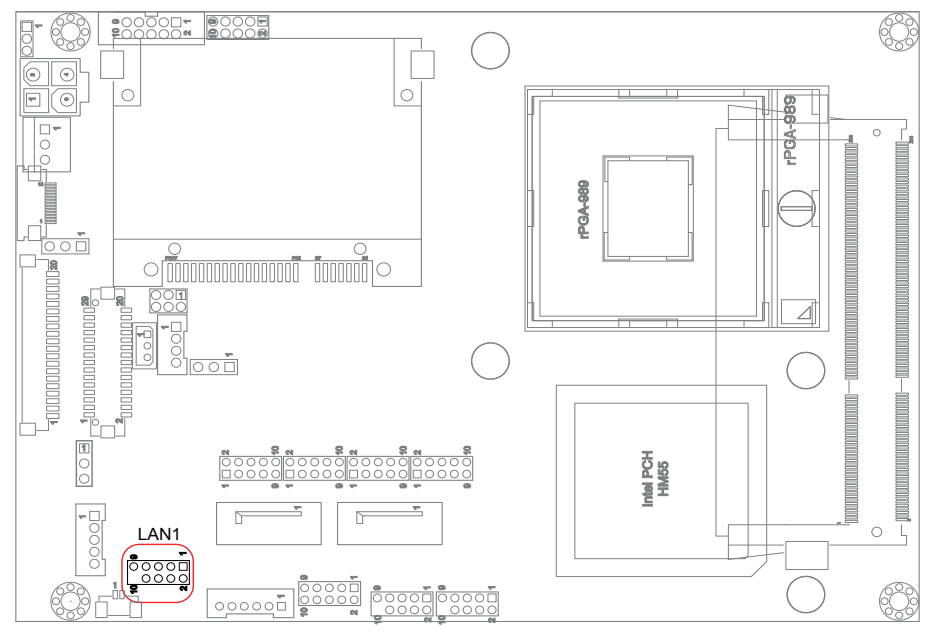

## **BAT2: External Battery connector (28, Optional)**

Connector type: 1.25mm pitch 1x2-pin wafer connector.

#### **Pin Description**

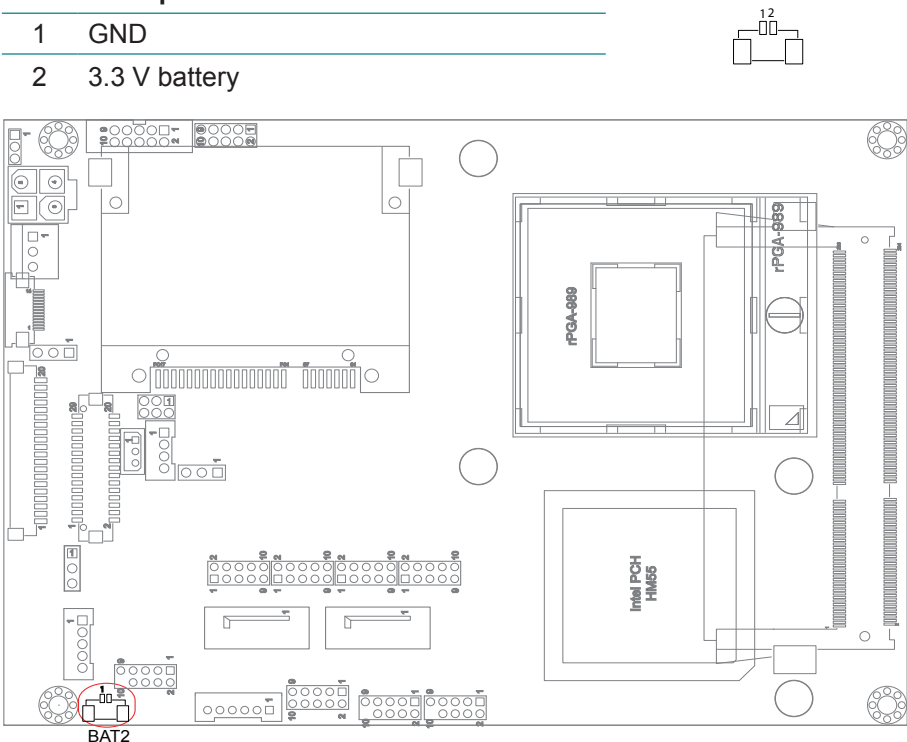

2 3

## **SMBUS1: External SMBus Connector (29)**

Connector type: 2.5mm pitch 1x3-pin box wafer connector.

#### **Pin Description**

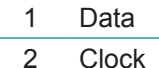

3 GND

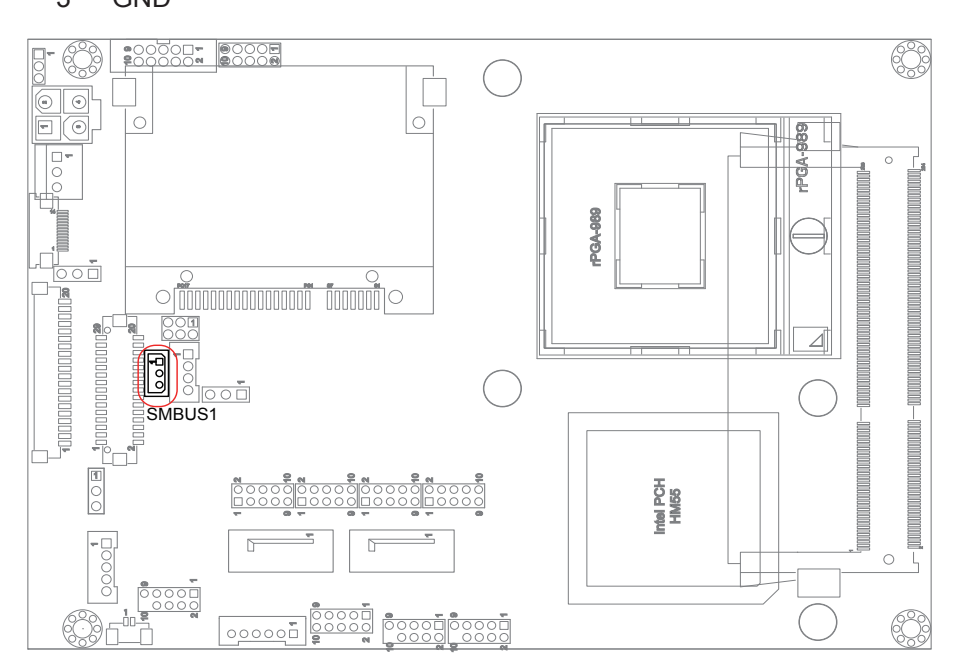

## **2.4 The Installation Paths of CD Driver Windows XP**

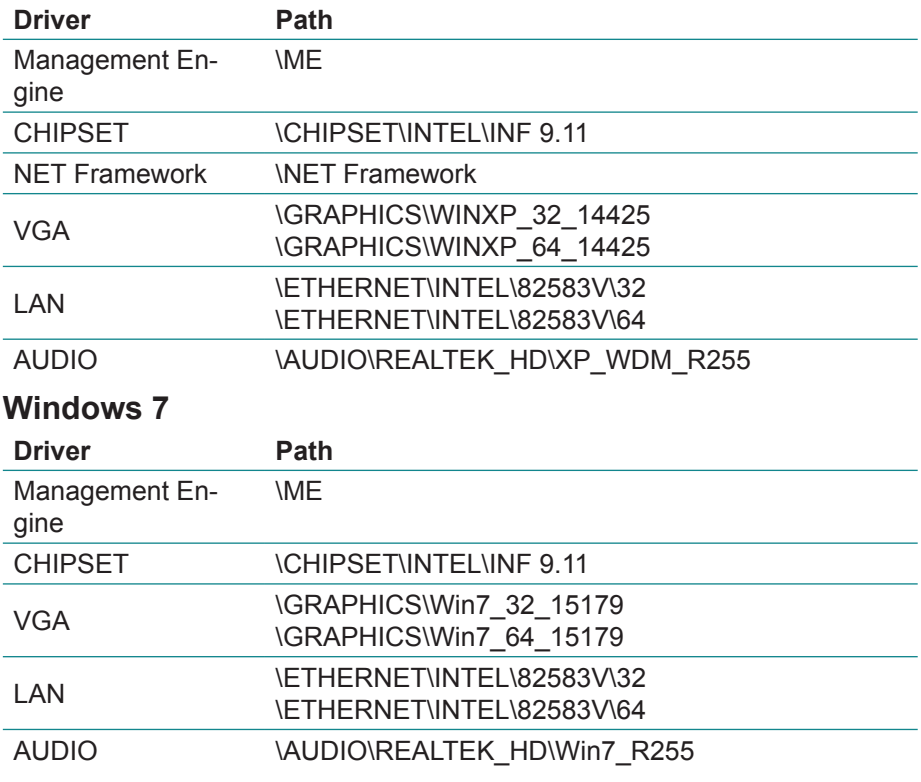

Note: Before install the Management Engine driver, please copy the MEI\_ALLOS\_6.1.0.1042\_PV.exe into a writable storage device and then execute the driver from the storage device.

# **Chapter 33 BIOS**

## **3.1 BIOS Introduction**

The AMI BIOS provides a Setup utility program for specifying the system configurations and settings. The BIOS ROM of the system stores the Setup utility and configurations.

When you turn on the computer, the AMI BIOS is immediately activated. To enter the BIOS SETUP UTILILTY, press "Delete" once the power is turned on.

When the computer is shut down, the battery on the motherboard supplies the power for BIOS RAM.

The Main Setup screen lists the following information

BIOS Information

BIOS Vendor: displays the vendor name

Core Version: displays the current version information of the core

Project Version

Build Date: the date when the project was made/updated

Memory Information: displays the total memory

Access Level: shows user's access level

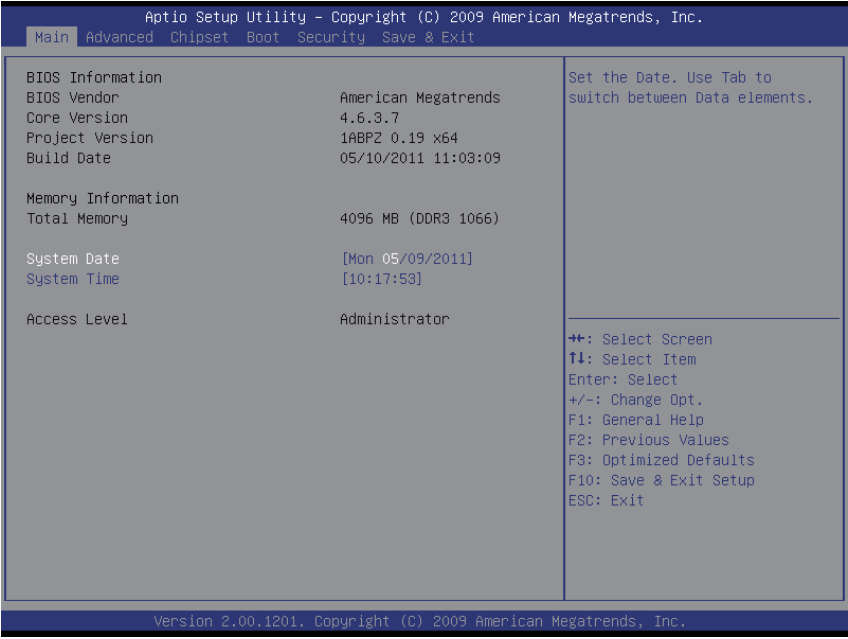

#### **Key Commands**

BIOS Setup Utility is mainly a key-based navigation interface. Please refer to the following key command instructions for navigation process.

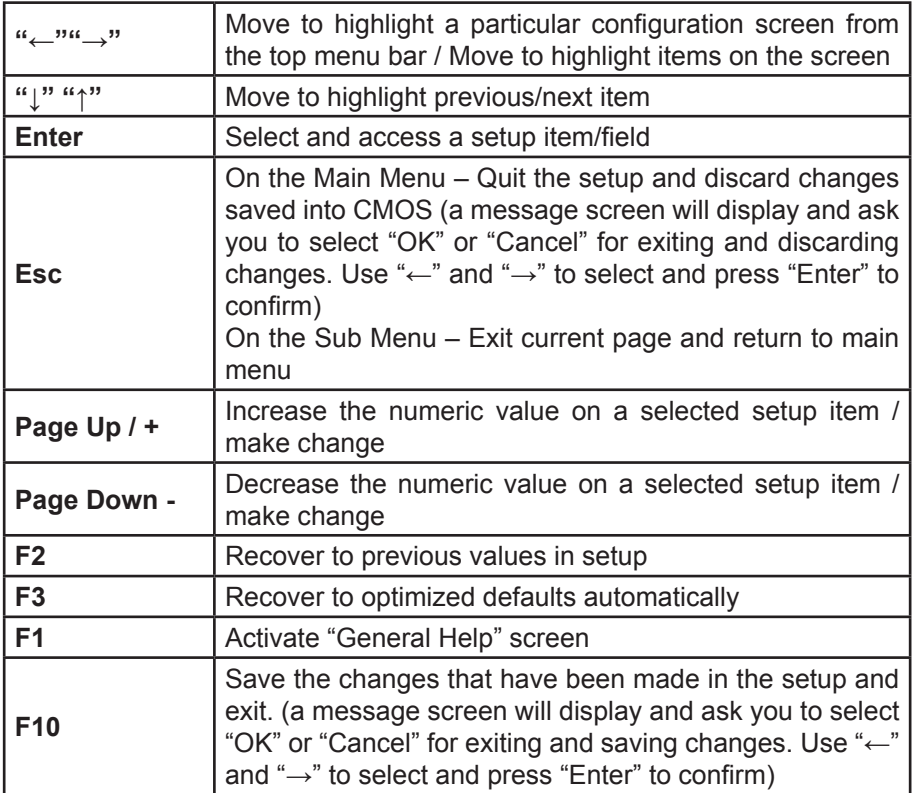

#### **System Date**

Set the system date. Note that the "Day" automatically changes when you set the date.

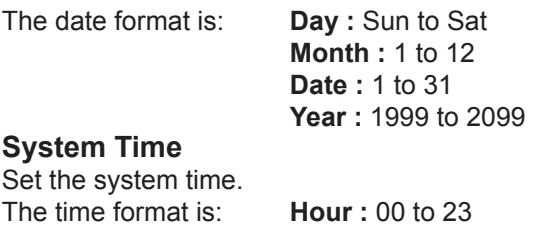

 **Minute :** 00 to 59 **Second :** 00 to 59

# **3.2 Advanced Settings**

The "Advanced" screen provides setting options to configure ACPI, CPU, SATA, USB, Super IO and other peripherals. You can use "←" and "→" keys to select "Advanced" and use the "↓" and "↑" to select a setup item.

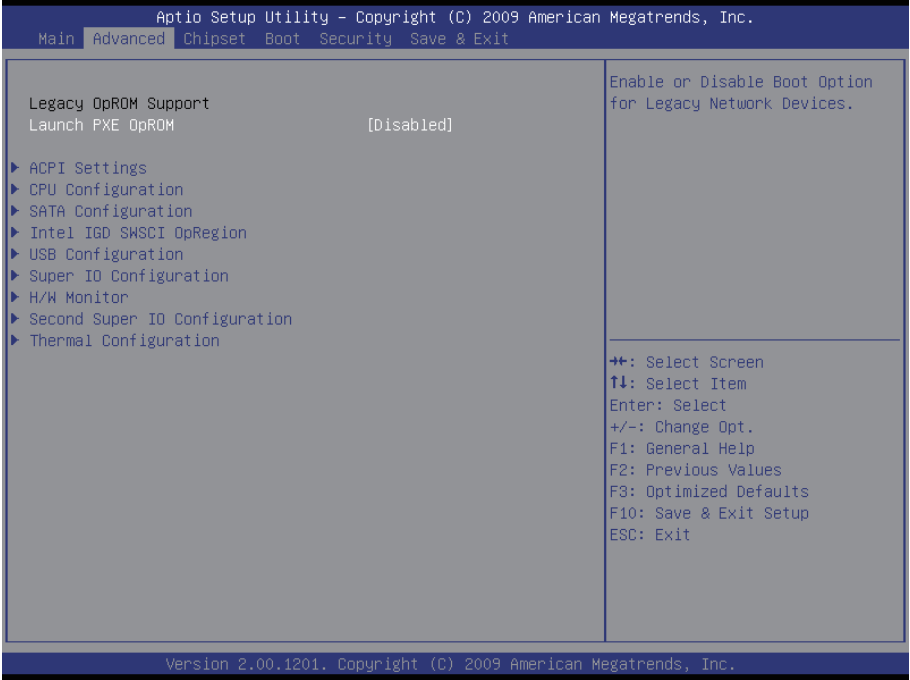

Note: please pay attention to the instructions at the upper-right frame before you decide to configure any setting of an item.

# **3.2.1 ACPI Settings**

Press "Enter" on "ACPI Settings" and you will be able to set up ACPI configuration.

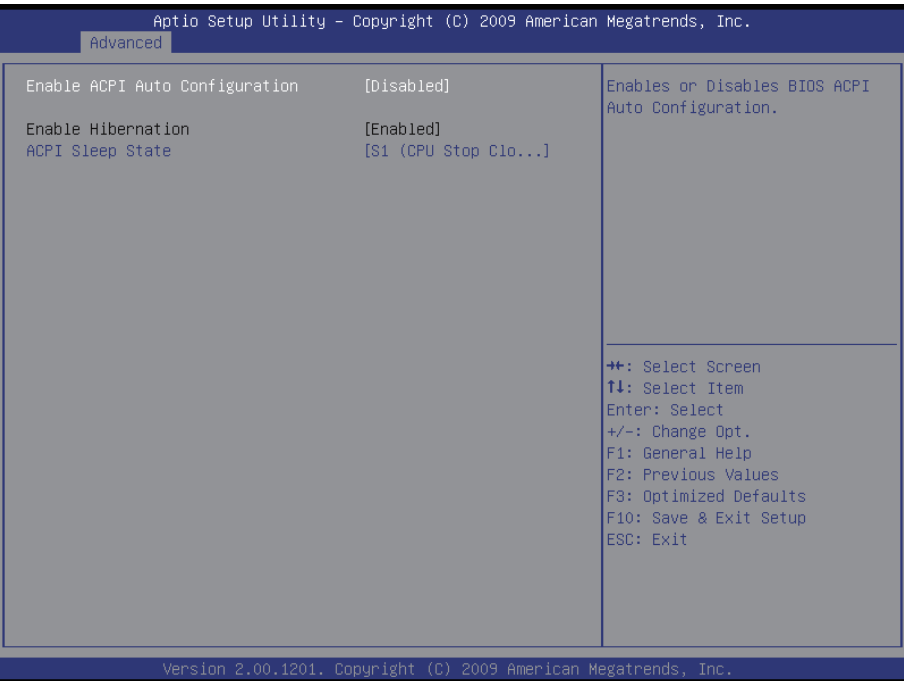

## **Enable ACPI Auto Configuration**

Allow you to enable or disable BIOS ACPI Auto Configuration.

## **Enable Hibernation**

Allow you to enable or disable system hibernation (OS/S4 Sleep State). This option may not be effective in some OSes.

## **ACPI Sleep State**

Provide 3 options, Suspend Disable, S1 (CUP Stop Clock), and S3 (Suspend to RAM) in order. Suspend ranks the highest ACPI sleep state.

# **3.2.2 CPU Configuration**

Press "Enter" on "CPU Configuration" to configure the CPU on the "CPU Configuration" screen.

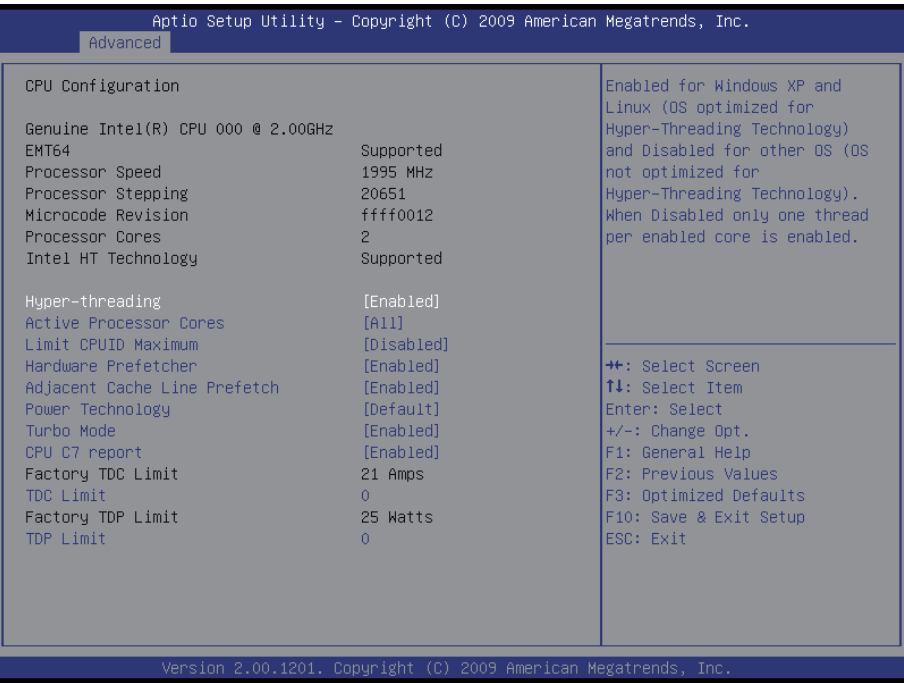

#### **CPU Details**

Detail information including CPU manufacturer name, Processor Speed, Processor Stepping, Microcode Revision, Processor Core number, etc.

#### **Hyper-Threading Technology**

Enabled: activates the Hyper-Threading Technology for higher CPU threading speed. (Recommended)

Disabled: deactivates the Hyper-Threading Technology.

## **Active Processor Cores**

Number of cores to enable in each processor package. The choice: All, 1, 2

## **Limit CPUID Maximum**

Disable for Windows XP. The choice: Disabled, Enabled

#### **Hardware Prefetcher**

To turn on/off the MLC streamer prefetcher. The choice: Disabled, Enabled

#### **Adjacent Cache Line Prefetch**

To turn on/off prefetching of adjacent cache lines. The choice: Disabled, Enabled

#### **Power Technology**

Enable the power management features. The choice: Disabled, Energy Efficient, Custom

## **TDC Limit**

Turbo-XE Mode Processor TDC Limit in 1/8 A granularity. 0 means using the factory-configured value.

#### **TDP Limit**

Turbo-XE Mode Processor TDP Limit in 1/8 A granularity. 0 means using the factory-configured value.

# **3.2.3 SATA Configuration**

It allows you to select the operation mode for SATA controller.

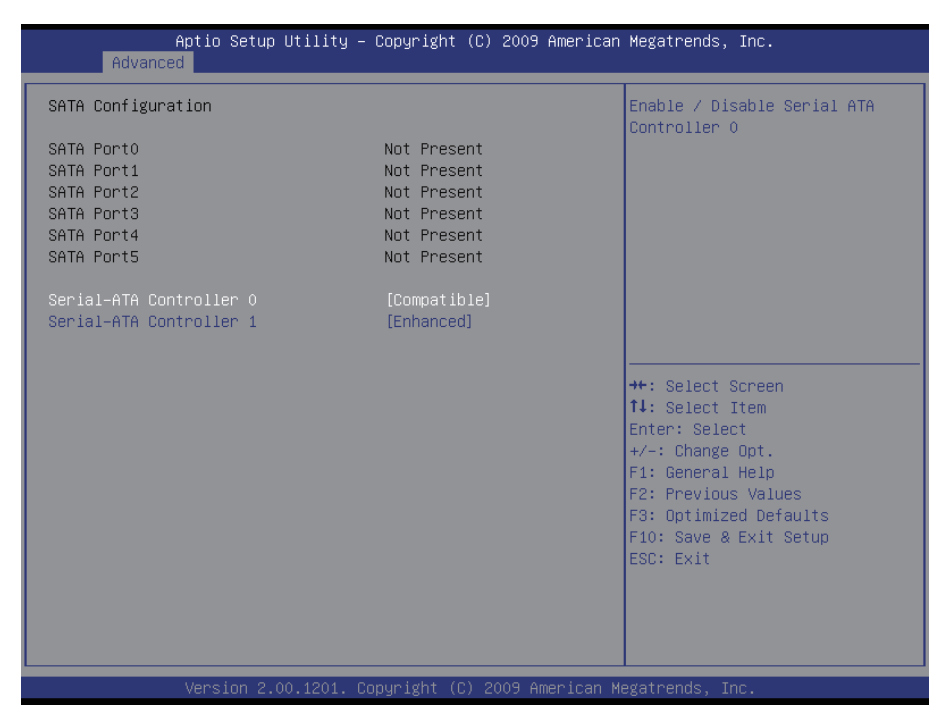

#### **Serial-ATA Controller 0**

Enable/ Disable Serial ATA Controller 0. The choice: Disable, Enhanced, Compatible

## **Serial-ATA Controller 1**

Enable/ Disable Serial ATA Controller 0. The choice: Disable, Enhanced

# **3.2.4 Intel IGD SWSCI OpRegion**

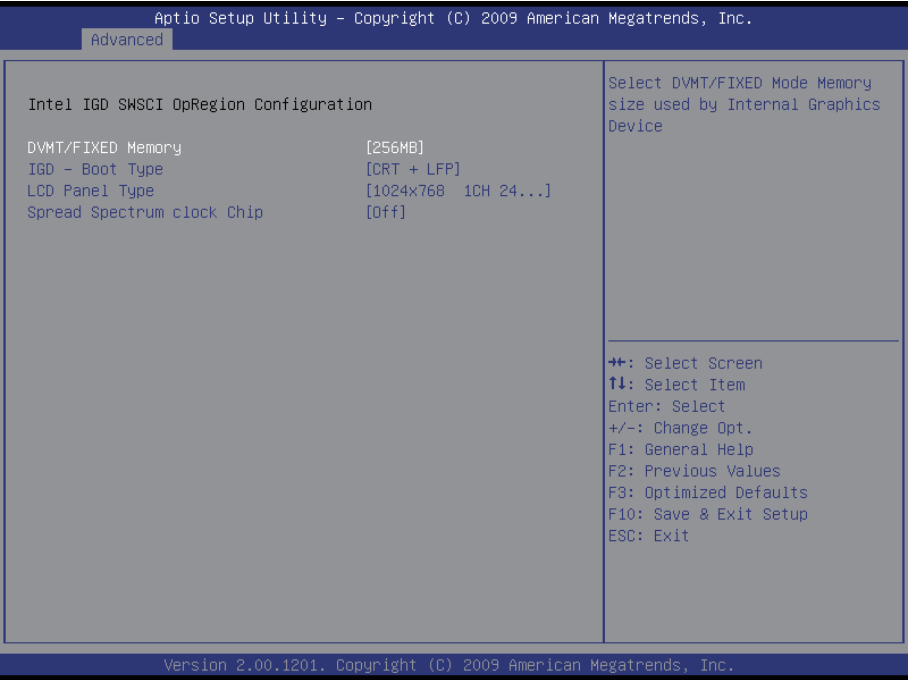

#### **DVMT/ Fixed Memory**

This feature allows you to select the memory size of DVMT/BOTH operating mode.

The choice: 256MB, 128MB, Maximum

#### **IGD – Boot Type**

This feature allows you to select the display device when you boot up the system.

The choice: VBIOS Default, CRT, LVDS, CRT+LVDS, DVI, CRT+DVI

#### **LCD Panel Type**

This feature allows you to select displayed Panel Resolution in accordance with LCD Panel.

The choice:

VBIOS Default, 640x480 18/1, 800x600 18/1, 1024x768 18/1, 1280x1024 24/2, 1024x600 18/2, 1400x900 24/2, 1600x1200 18/2, 1280x768 18/1, 1680x1050 24/2, 1920x1080 24/2, 1024x768 24/1, 1366x768 24/1, 800x400 18/1, 1280x800 18/1, 1280x720 24/1, 2048x1536 24/2

#### **Spread Spectrum Clock Chip**

Allow you to select Off, Hardware or Software. Hardware uses chip to control spread. Software uses BIOS.

## **3.2.5 USB Configuration**

The menu is used to read USB configuration information and configure the USB setting.

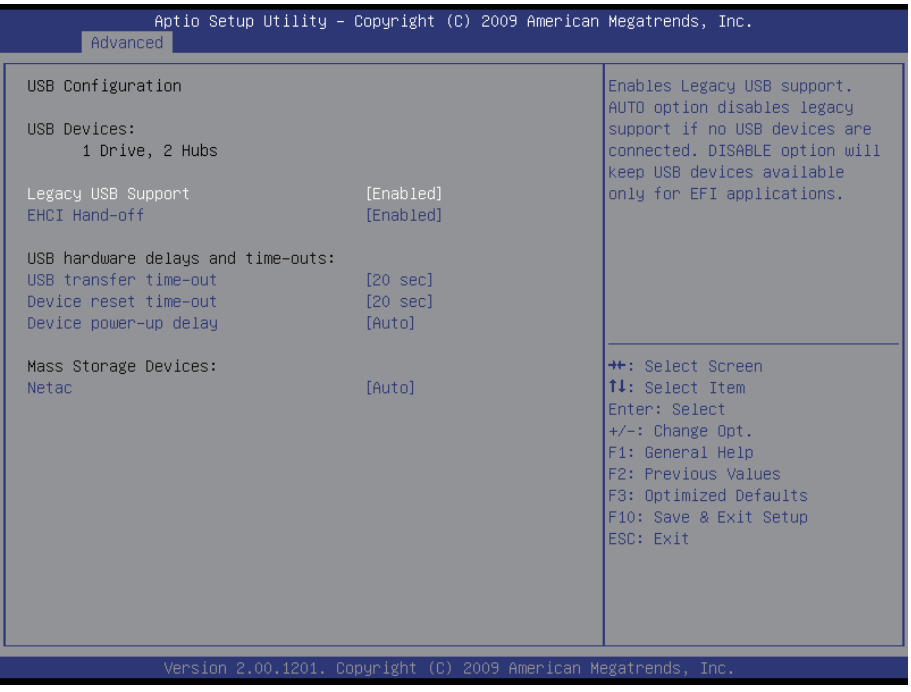

## **Legacy USB Support**

Enable support for legacy USB. Normally if this option is not enabled, any attached USB mouse or USB keyboard won't be accessible until a USB compatible operating system is fully booted with all loaded USB drivers. When this option is enabled, any attached USB mouse or USB keyboard can control the system even when there is no USB driver loaded onto the system.

The choice: Enabled, Disabled, Auto (AUTO option disables legacy support if no USB devices are connected.)

## **EHCI Hand-Off**

This option allows you to enable EHCI Hand-Off function by BIOS if your computer operating system does not support it. EHCI is the abbreviation for Enhanced Host Controller Interface, which is necessary for high speed USB operation.

The choice: Enabled, Disabled

#### **USB hardware delays and time-outs**

The choice: 10, 20, 30, 40 sec.

## **Mass Storage Devices**

This item allows you to set up mass storage devices. The choice: Auto, Floppy, Forced FDD, Hard-Disk, CD-ROM

# **3.2.6 Super IO Configuration**

You can use this item to set up or change the Super IO configuration for FDD controllers, parallel ports and serial ports.

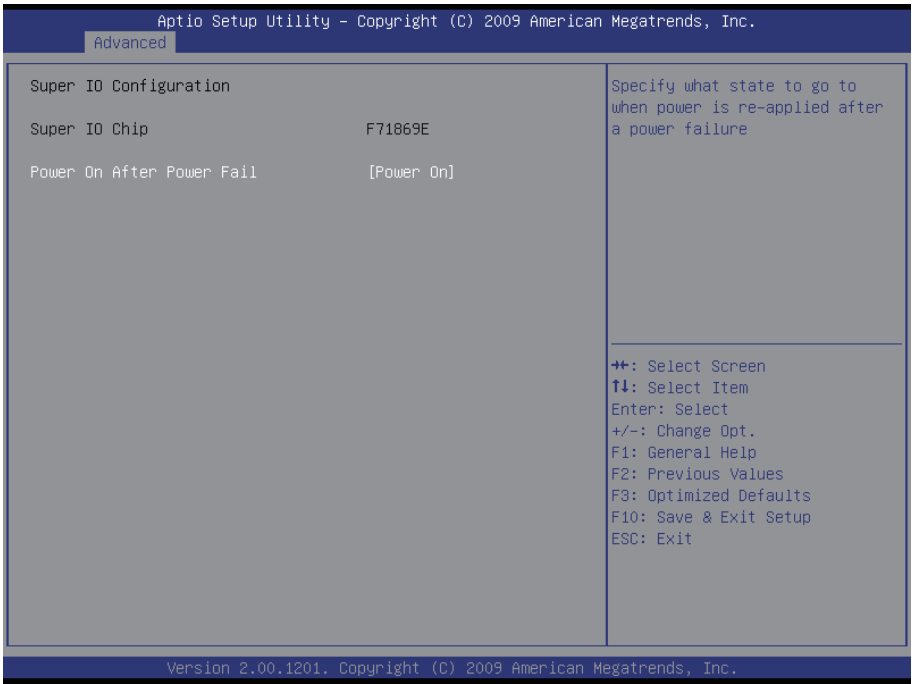

## **Power On After Power Fail**

After Power Failure is a power management option that will set the mode of operation if a power loss occurs.

Settings:

Power Off: Keep the power off until the power button is pressed.

Power On: Restore power to the computer.

# **3.2.7 H/W Monitor**

The H/W Monitor lists out the temperature and voltage information that is being monitored.

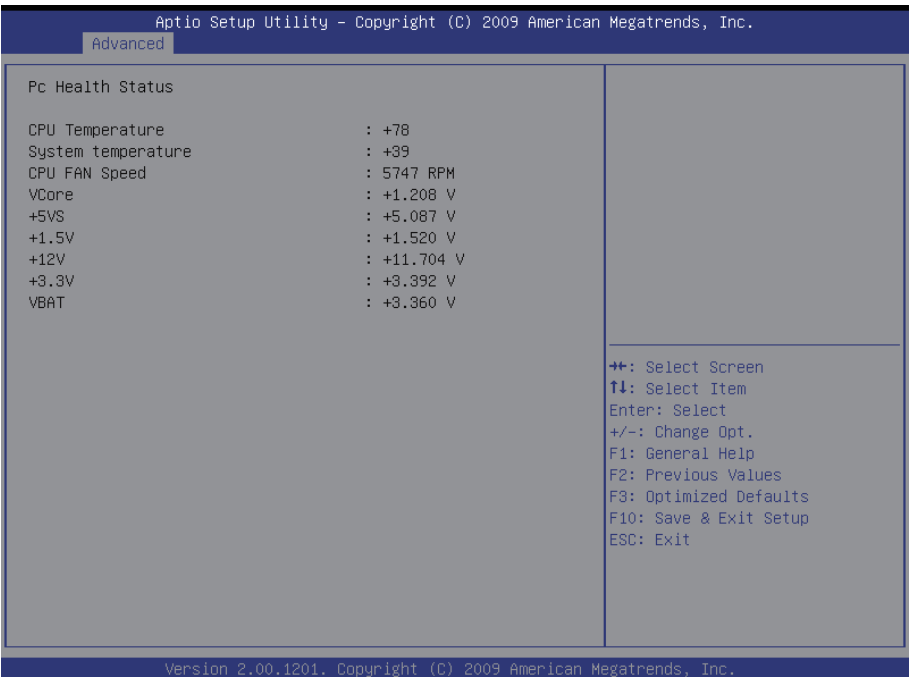

#### **System/ CPU Temperature**

Show you the current System / CPU fan temperature.

## **CPU Fan Speed**

Show you the current CPU Fan operating speed.

#### **Vcore**

Show you the voltage level of CPU (Vcore).

#### **+5VS / +1.5V / +3.3Vin / +12Vin / VBAT**

Show you the voltage level of +5VS, +1.5V, +3.3Vin, +12Vin, and battery.

# **3.2.8 Second Super IO Configuration**

You can use this item to set up or change the Second Super IO configuration for FDD controllers, parallel ports and serial ports.

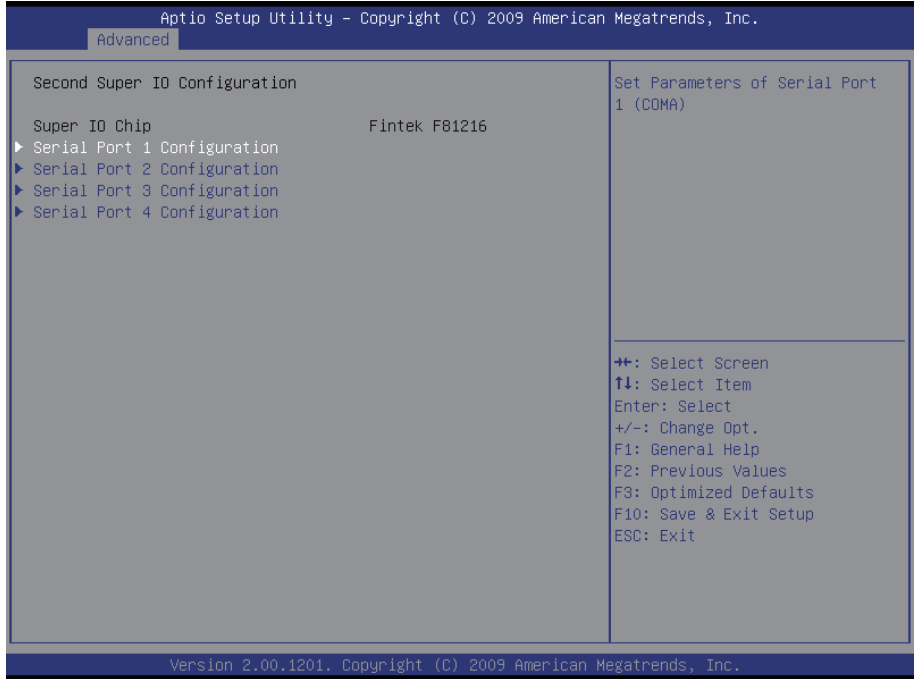

## **Serial Port 1~4 Configuration**

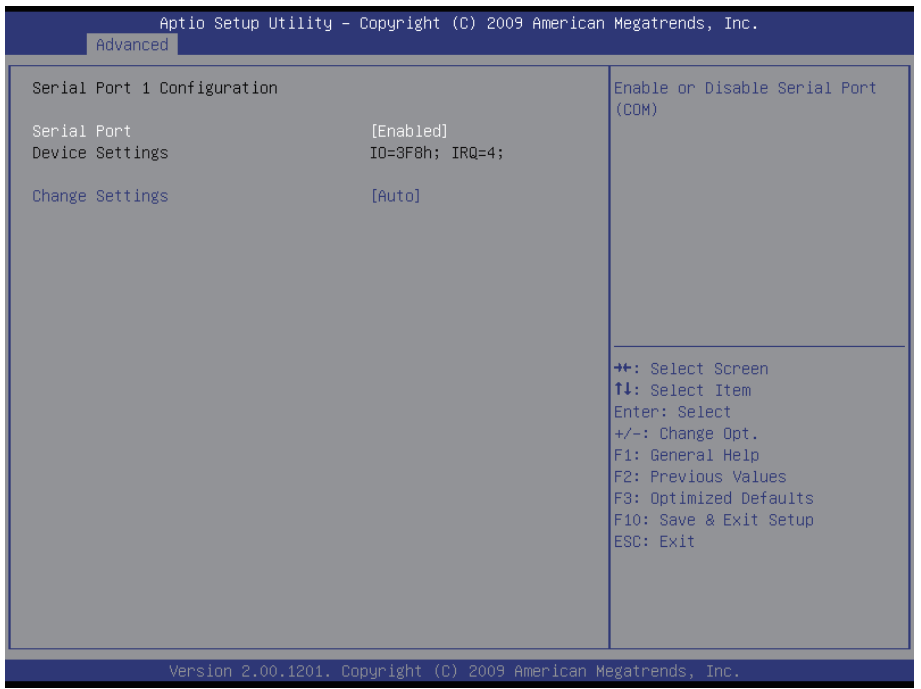

## **Serial Port**

Use the Serial port option to enable or disable the serial port. The choice: Enabled, Disabled

## **Change Settings**

Use the Change Settings option to change the serial port's IO port address and interrupt address.

The choice:  $IO = 3F8h$ ;  $IRQ = 4$ . IO=3F8h; IRQ=3,4,5,6,7,10,11,12 IO=2F8h; IRQ=3,4,5,6,7,10,11,12 IO=3E8h; IRQ=3,4,5,6,7,10,11,12 IO=2E8h; IRQ=3,4,5,6,7,10,11,12

# **3.2.9 Thermal Configuration**

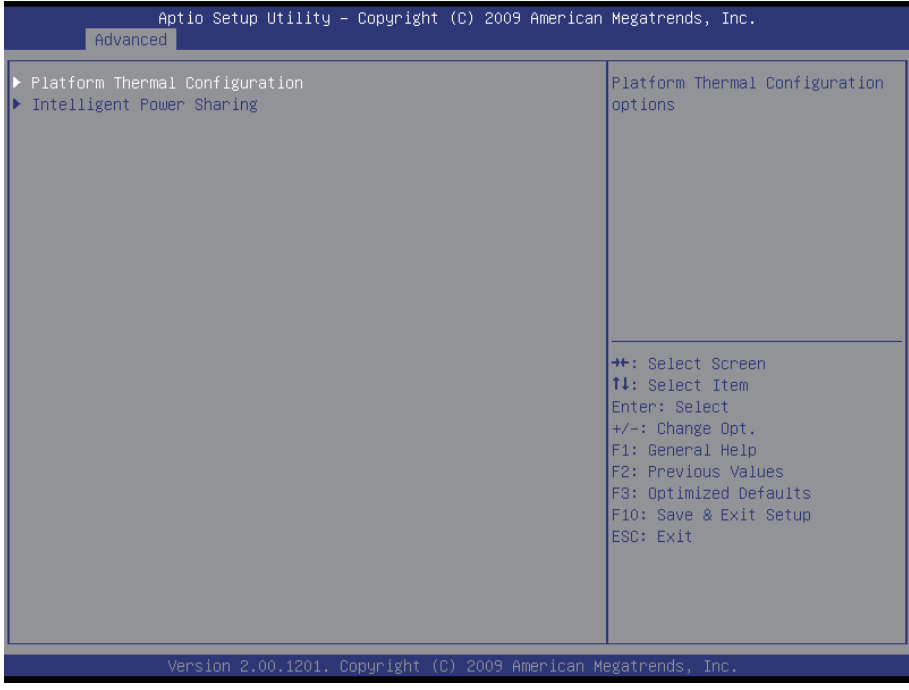

Select "Platform Thermal Configuration" or "Intelligent Power Sharing" to access the submenus showing below.

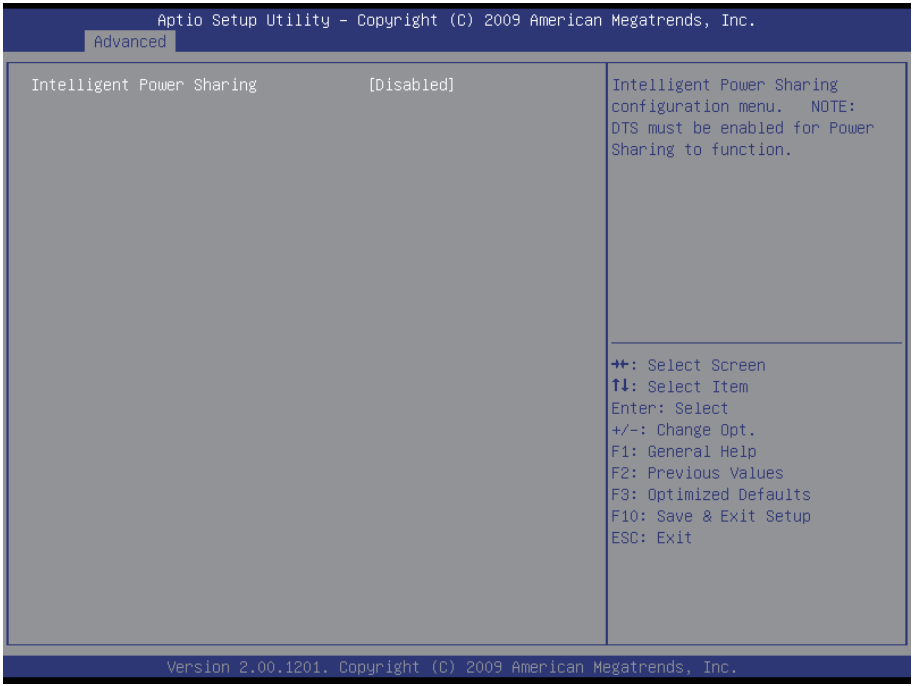

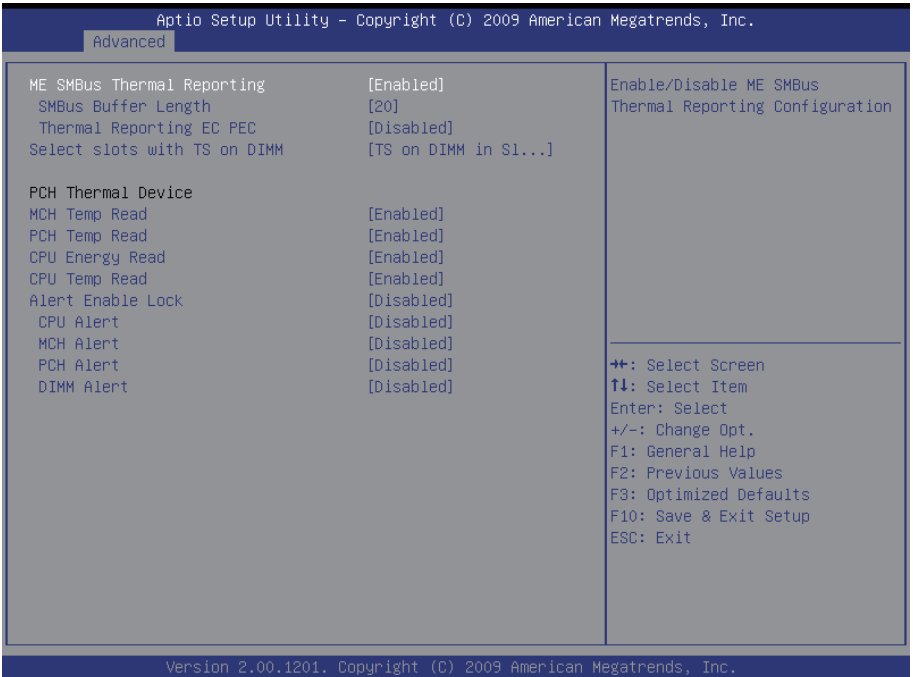

## **ME SMBus Thermal Reporting**

Enable/Disable ME SMBus Thermal Reporting Configuration.

#### **PCH Thermal Device**

Enable/Disable MCH Temp Read, PCH Temp Read, CPU Energy Read, CPU Temp Read, Alert Enable Lock functions.

# **3.3 Advanced Chipset Settings**

Select "Chipset" to enable CRID, access "North Bridge", "South Bridge" and "ME Subsystem".

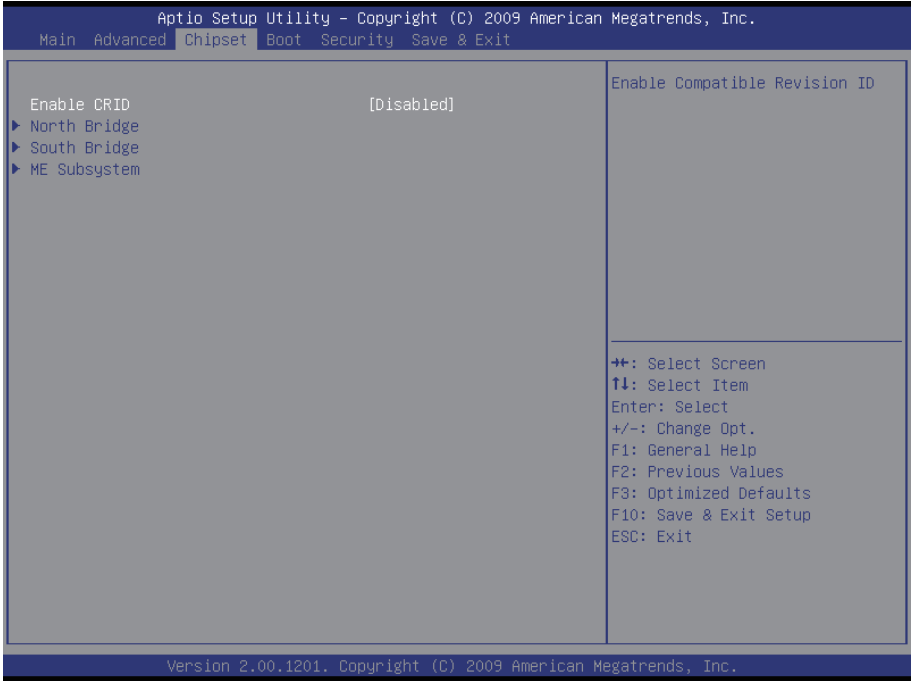

# **3.3.1 North Bridge**

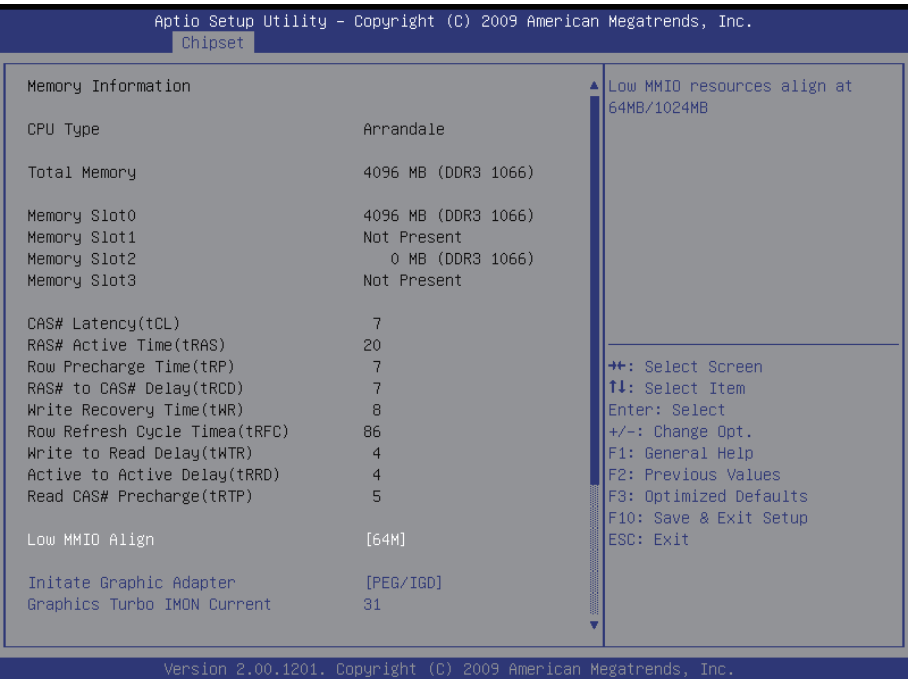

## **Low MMIO Align**

This option aligns Low MMIO resources together. The choice: Enabled, Disabled

#### **Initate Graphic Adapter**

This item allows you to select which graphics controller to use and set it as the primary boot device.

The choice: IGD, PCI/IGD, PCI/PEG, PEG/IGD, PEG/PCI

# **3.3.2 South Bridge**

Normally, the south bridge controls the basic I/O functions, such as USB and audio. This screen allows you to access the configurations of I/Os.

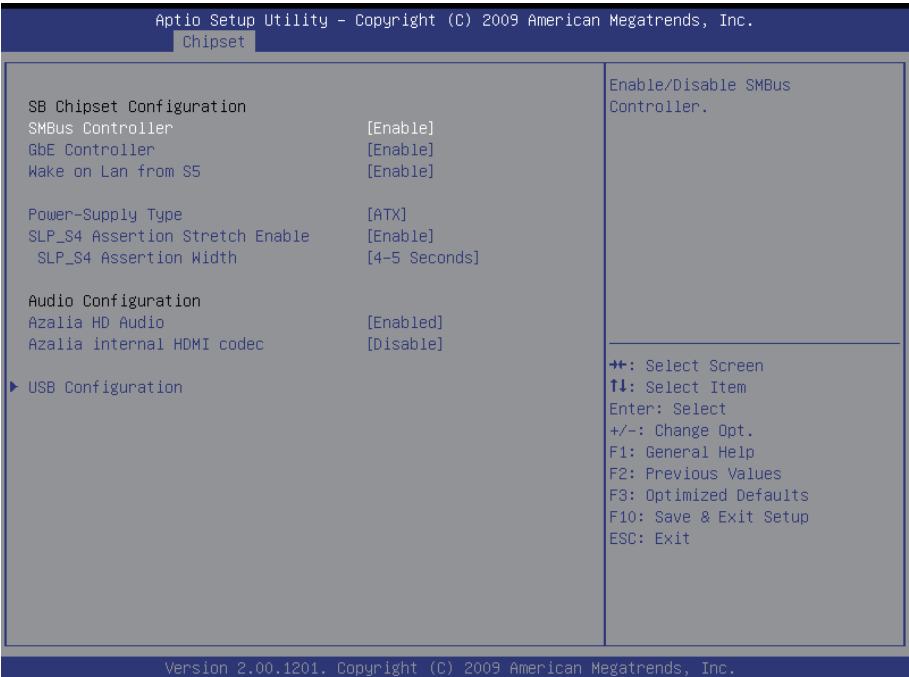

#### **SMBus Controller**

SMBus Controller help The choice: Enabled, Disabled

#### **GbE Controller**

GbE Controller help The choice: Enabled, Disabled

## **Wake on Lan from S5**

Wake on Lan from S5 help The choice: Enabled, Disabled

#### **Azalia HD Audio**

Use the Azalia HD Audio option to enable or disable the High Definition Audio controller.

The choice: Enabled, Disabled

#### **USB Configuration**

Select "USB Configuration" to enter the following screen.

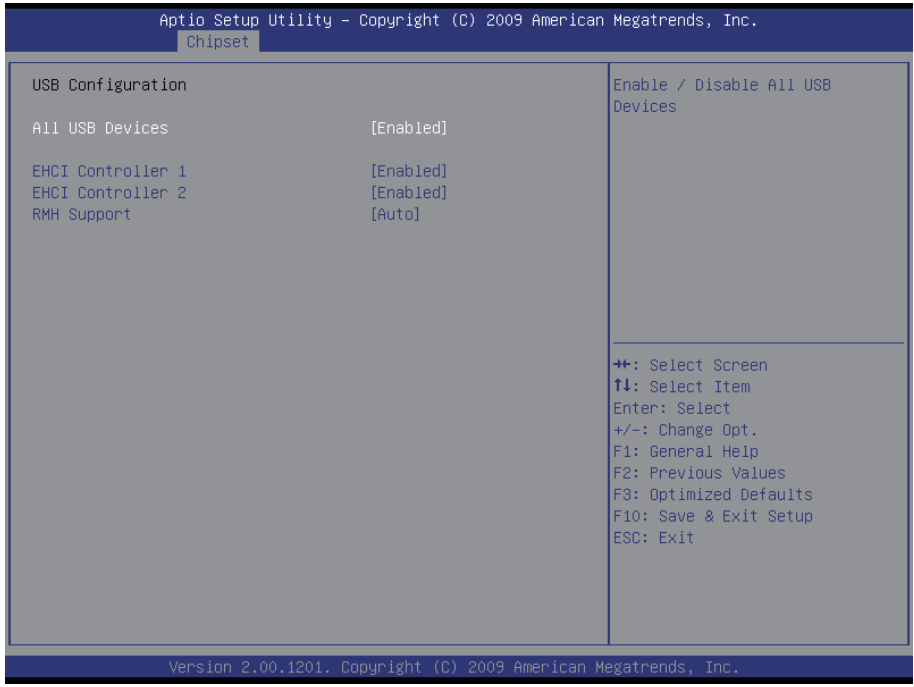

The USB Configuration menu is used to read USB configuration information and configure the USB settings.

The choice: Disable, Enable

# **3.3.3 ME Subsystem**

Use the ME Subsystem menu to configure the Intel® Management Engine (ME) configuration options.

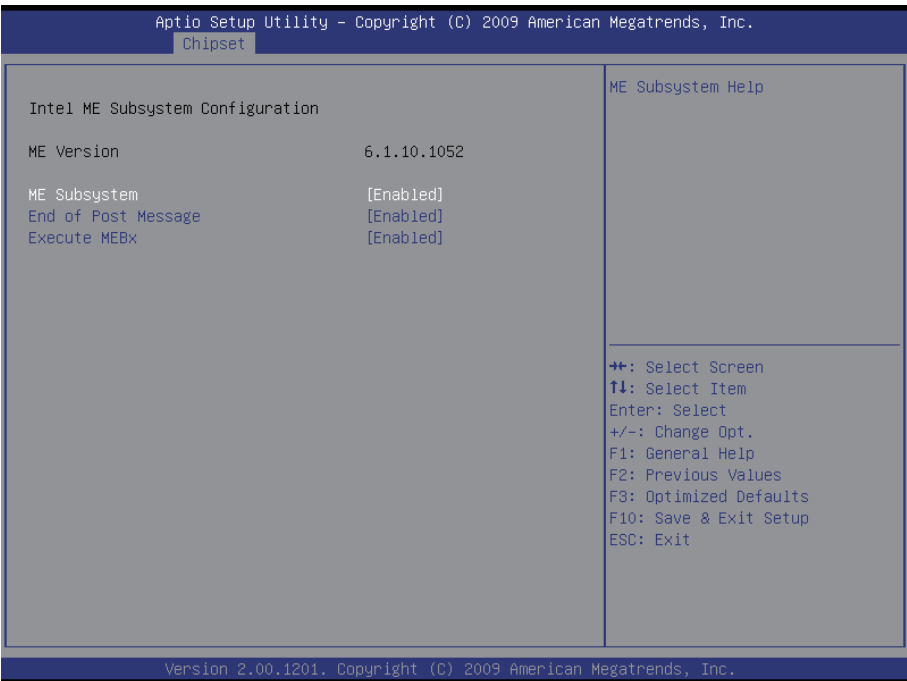

#### **ME Subsystem**

Use the ME Subsystem option to enable or disable the Intel® ME subsystem.

The choice: Enabled, Disabled

#### **End of Post Message**

Use the End of Post Message option to enable or disable the end of post message of the ME Subsystem.

The choice: Enabled, Disabled

#### **Execute MEBx**

Use the Execute MEBx option to enable or disable the Intel® Management Engine BIOS extension (MEBx).

The choice: Enabled, Disabled

# **3.4 Boot Settings**

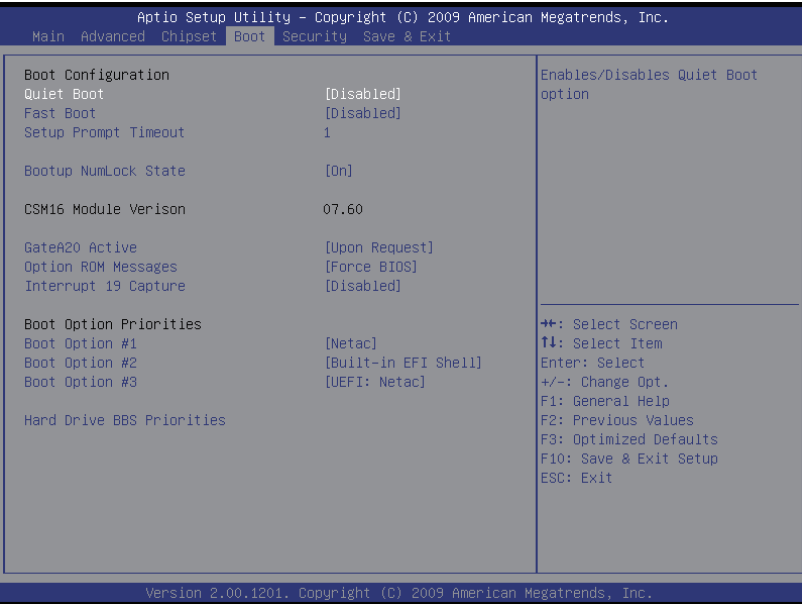

#### **Quiet Boot**

This item can helps to select screen display when the system boots. The choice: Enabled, Disabled

#### **Fast Boot**

Enable/Disable boot with initialization of a minimal set of devices required to launch active boot option. Ineffective for BBS boot options. The choice: Enabled, Disabled

#### **Setup Prompt Timeout**

Seconds to wait for setup activation key. 65535(0xFFFF) means indefinite waiting.

#### **GateA20 Active**

UPON REQUEST: GA20 can be disabled using BIOS services. ALWAYS: disallow to disable GA20; this option is useful when any RT code is executed above 1MB.

#### **Option ROM Messages**

Set up display mode for Option ROM. The choice: Force BIOS, Keep Current

#### **Interrupt 19 Capture**

Allow Option ROMs to trap int 19. The choice: Enabled, Disabled

# **3.5 Security**

You can set administrator password by Security menu.

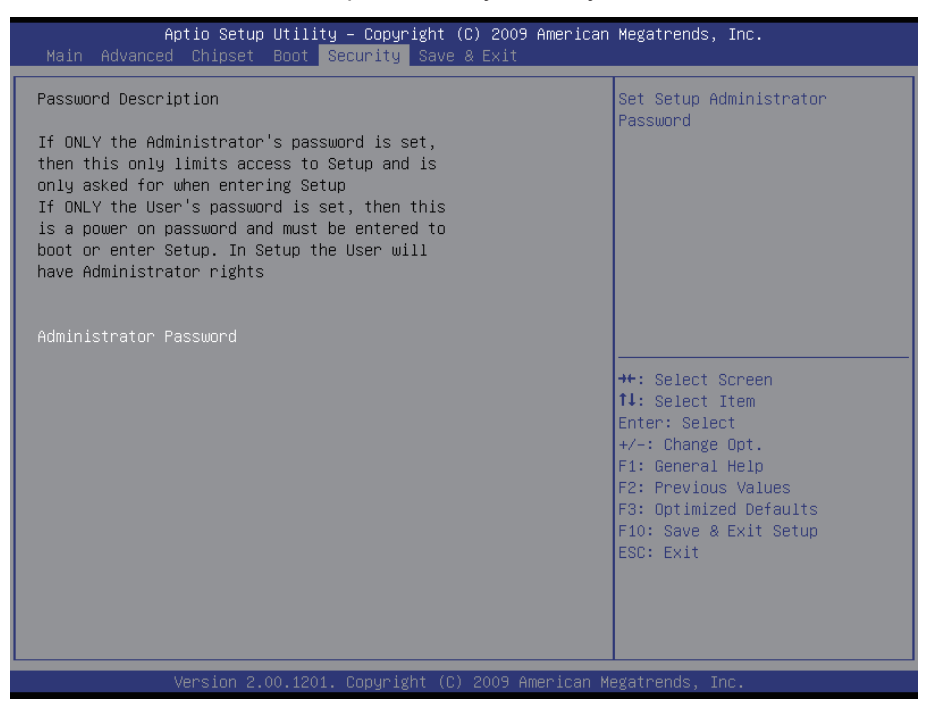
### **3.6 Exit Options**

Use the option to exit BIOS settings, and save/discard any changes you made.

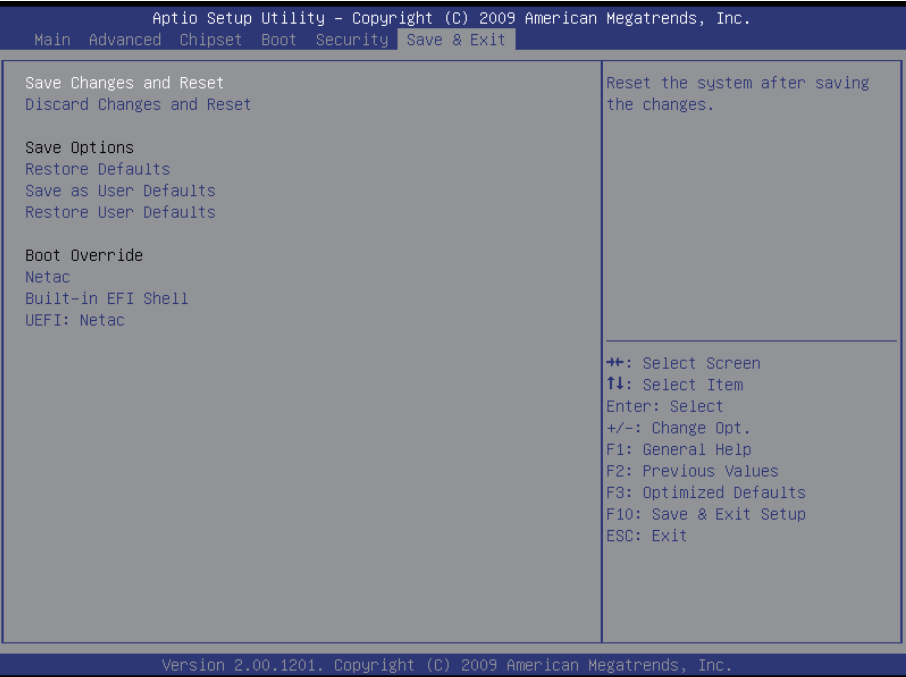

#### **3.7 Beep Sound codes list 3.7.1 Boot Block Beep codes**

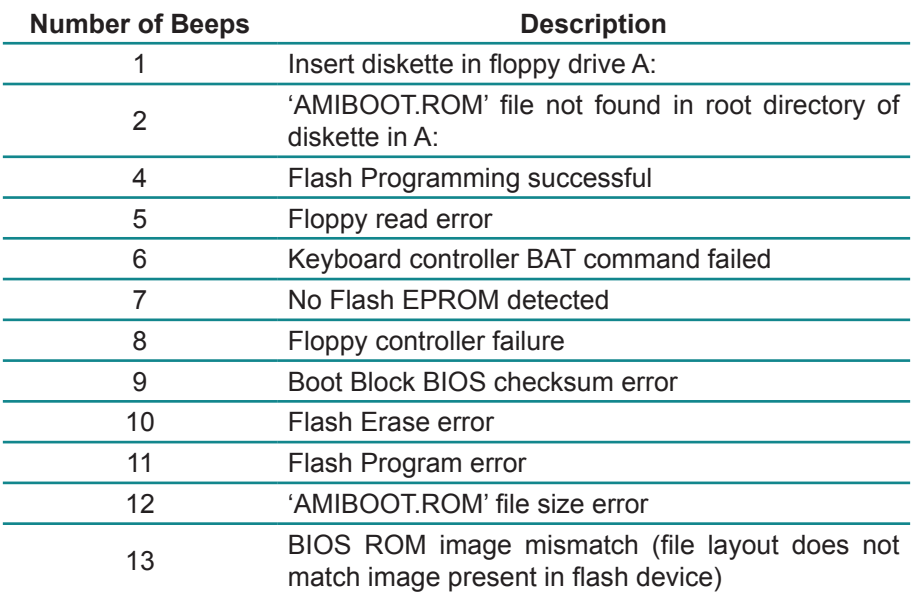

#### **3.7.2 POST BIOS Beep codes**

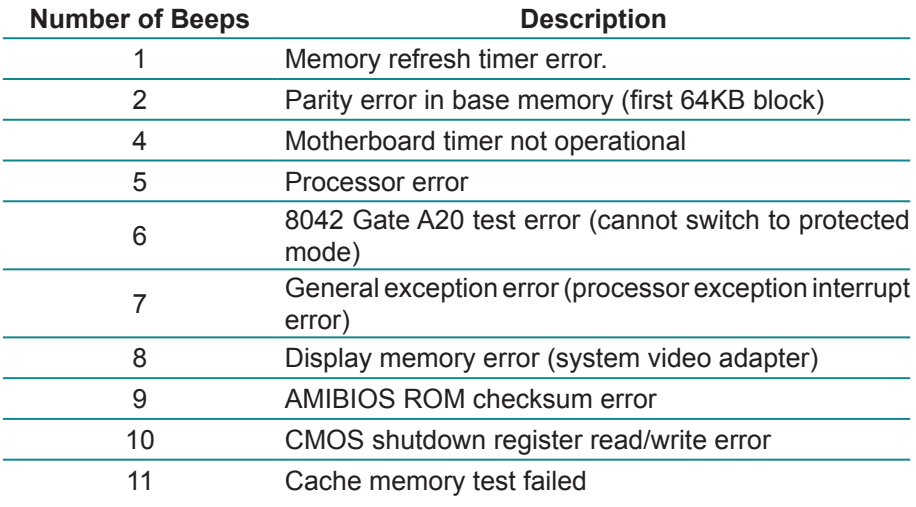

## **3.7.3 Troubleshooting POST BIOS Beep codes**

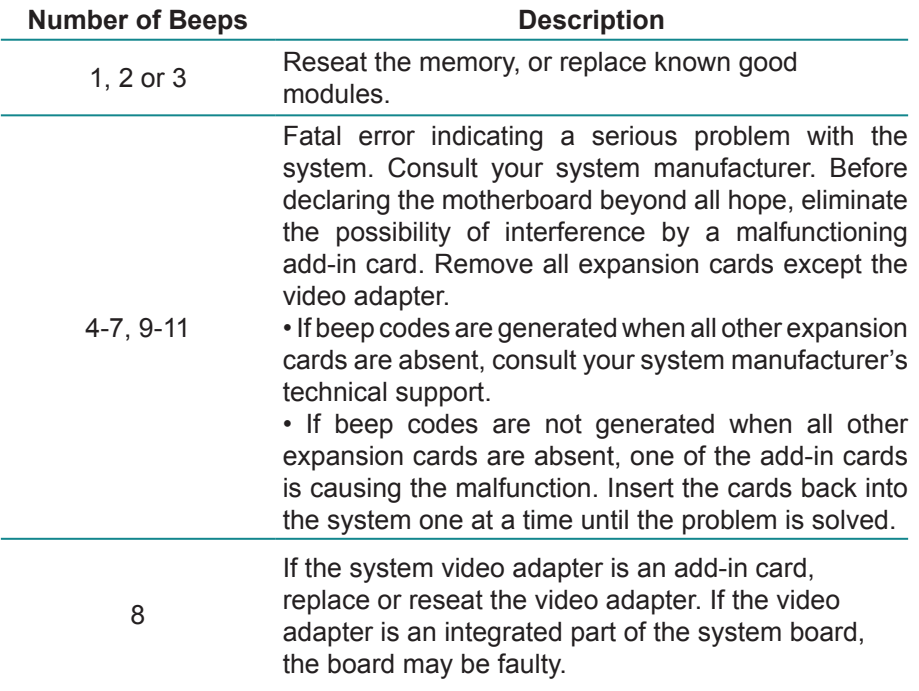

## **3.8 AMI BIOS Checkpoints**

#### **3.8.1 Bootblock Initialization Code Checkpoints**

The Bootblock initialization code sets up the chipset, memory and other components before system memory is available. The following table describes the type of checkpoints that may occur during the bootblock initialization portion of the BIOS *(Note)*:

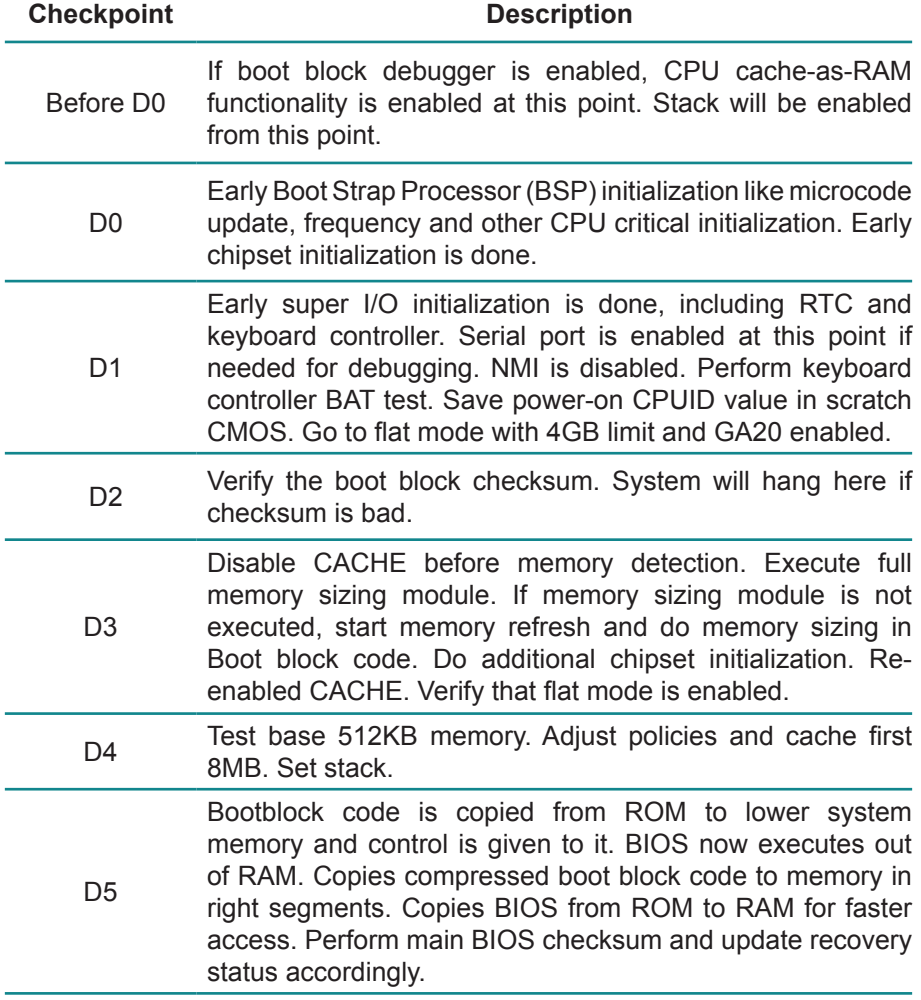

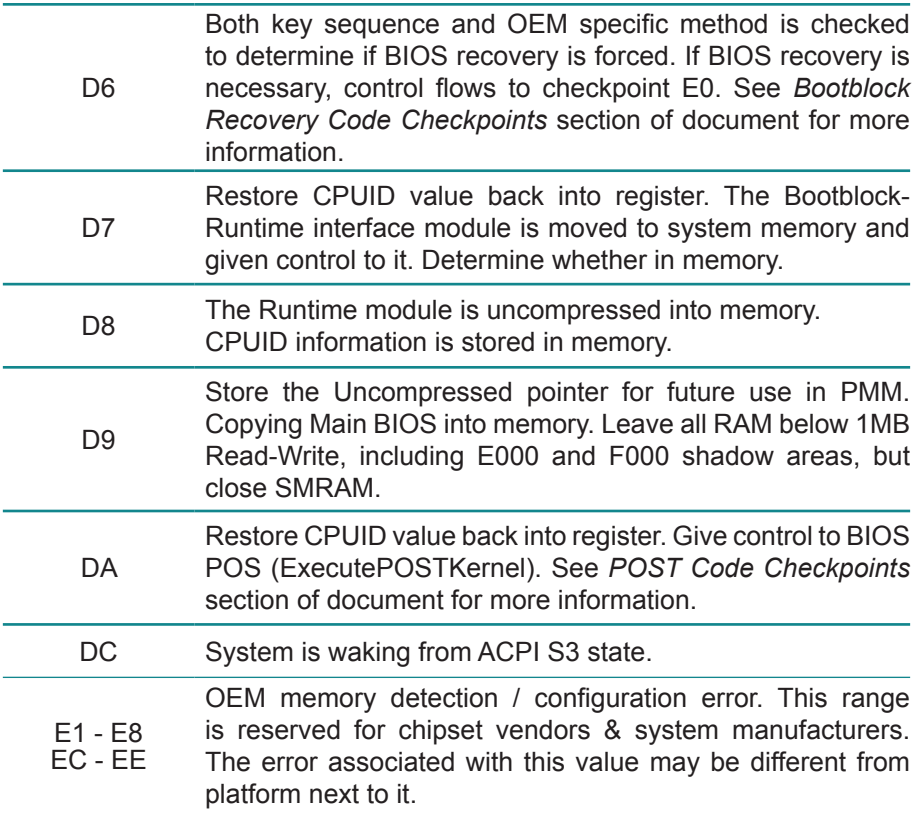

### **3.8.2 Bootblock Recovery Code Checkpoints**

The Bootblock recovery code gets control when the BIOS determines that a BIOS recovery needs to occur because the user has forced the update or the BIOS checksum is corrupt. The following table describes the type of checkpoints that may occur during the Bootblock recovery portion of the BIOS *(Note)*:

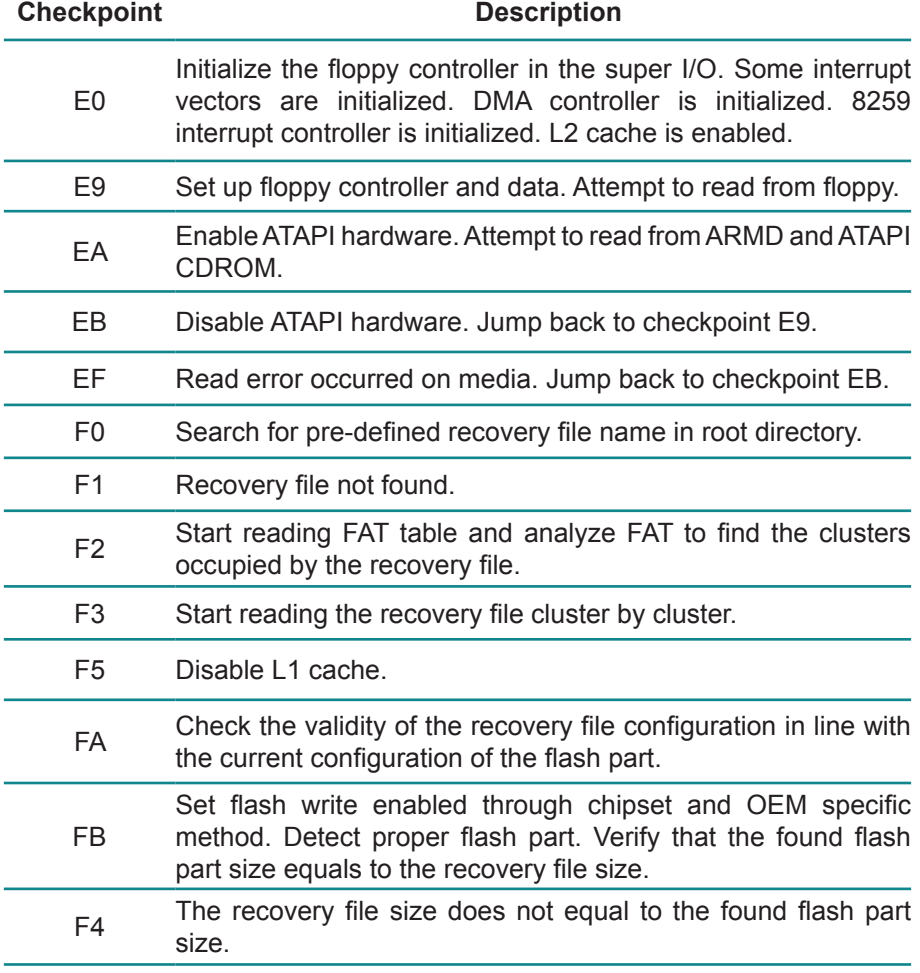

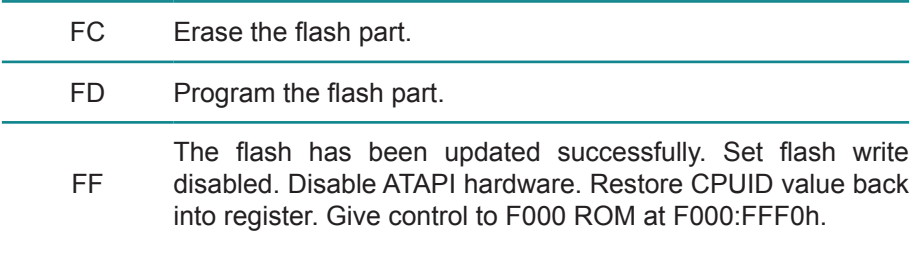

## **3.8.3 POST Code Checkpoints**

The POST code checkpoints are the largest set of checkpoints during the BIOS pre-boot process. The following table describes the type of checkpoints that may occur during the POST portion of the BIOS *(Note)*:

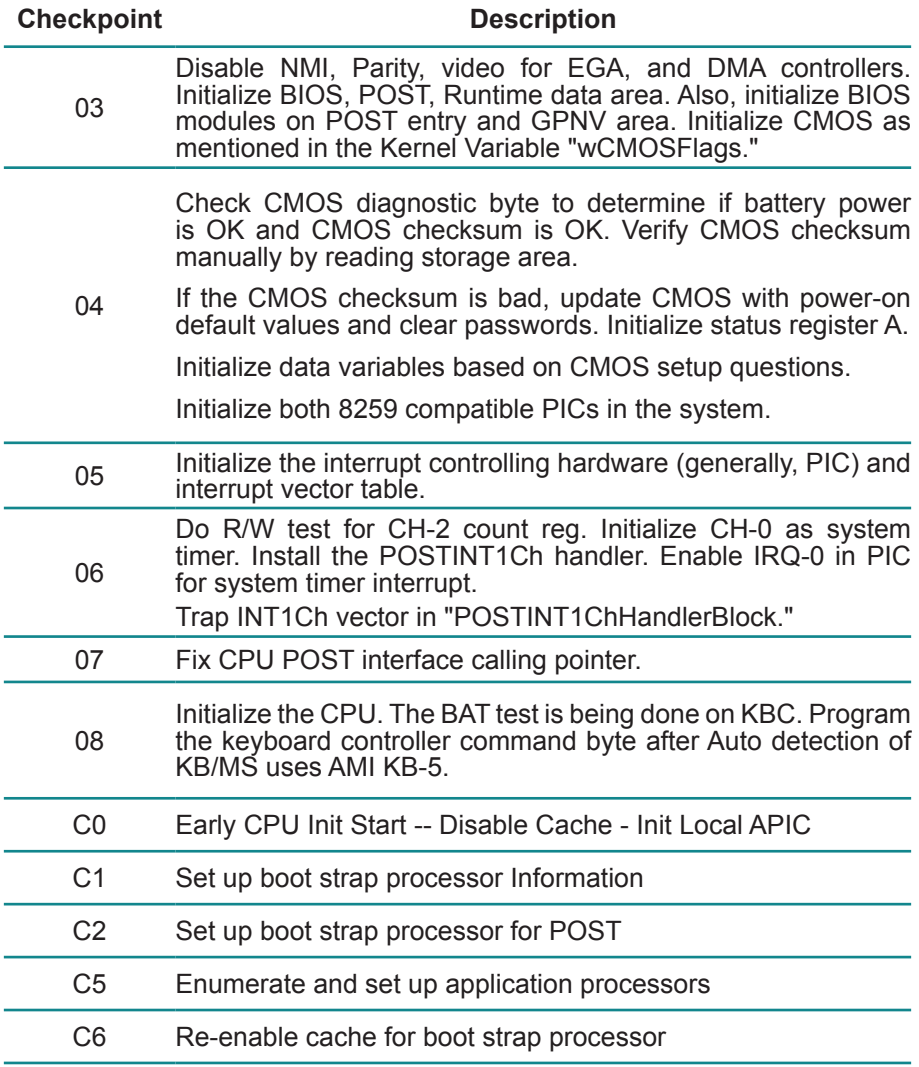

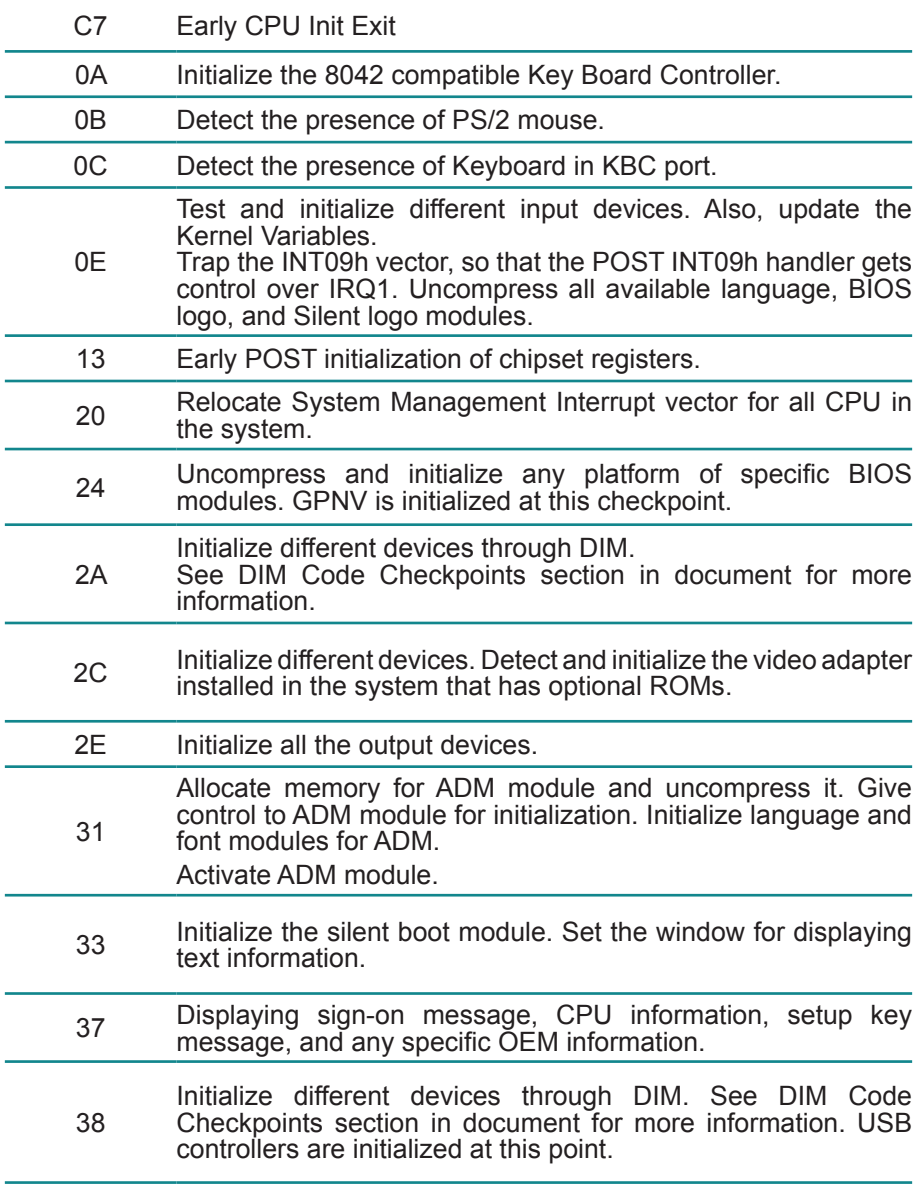

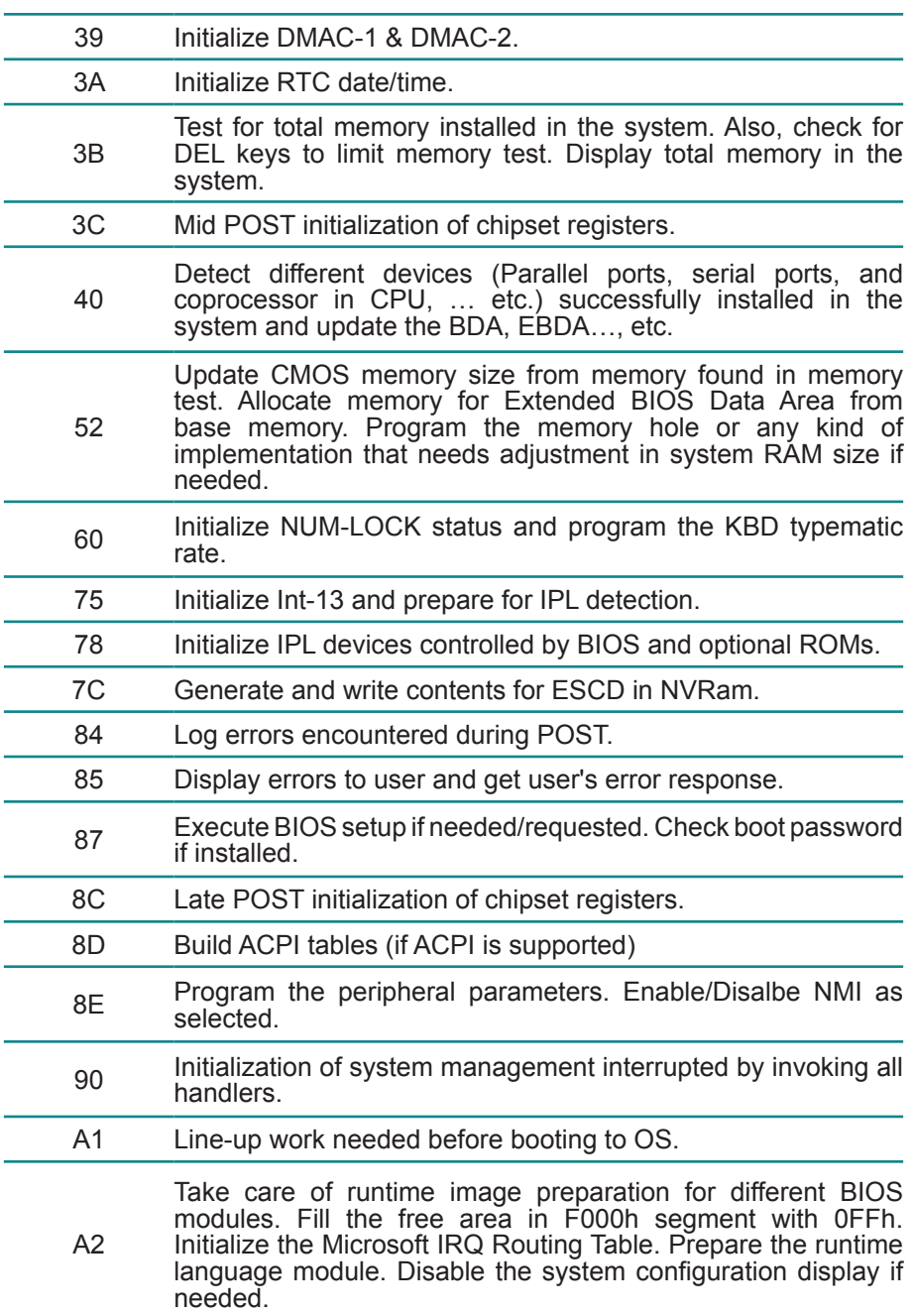

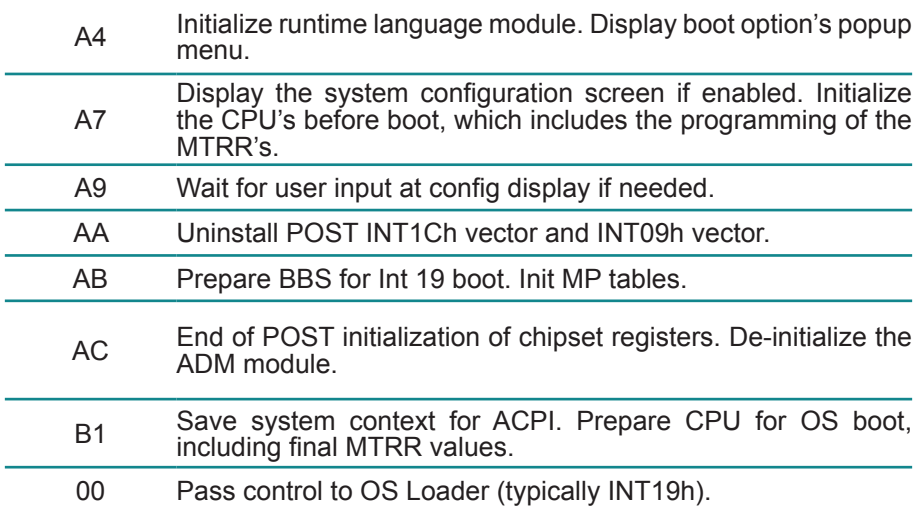

#### **3.8.4 DIM Code Checkpoints**

The Device Initialization Manager (DIM) gets control at various times during BIOS POST tries to initialize different system buses. The following table describes the main checkpoints where the DIM module is accessed *(Note)*:

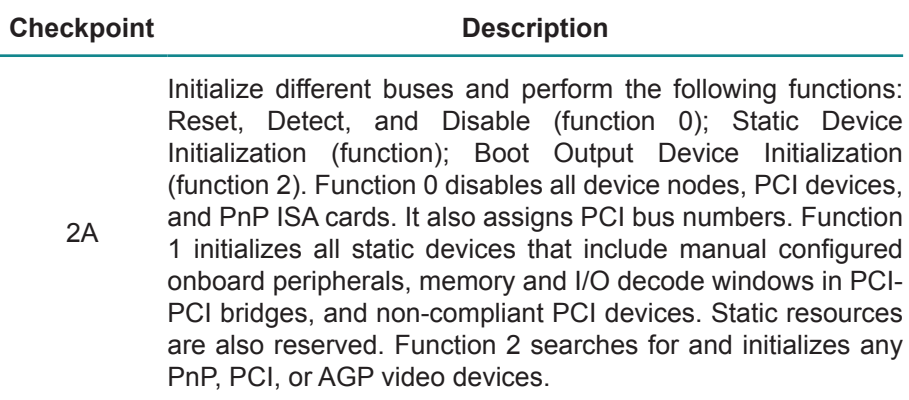

Initialize different buses and perform the following functions: Boot Input Device Initialization (function 3); IPL Device Initialization (function 4); General Device Initialization (function 5). Function 3 searches for and configures PCI input devices and detects if system has standard keyboard controller. Function 4 searches for and configures all PnP and PCI boot devices. Function 5 configures all onboard peripherals that are set as automatic configuration and configures all remaining PnP and PCI devices.

While controlling in the different functions, additional checkpoints are output to port 80h as a word value to identify the routines under execution. The low byte value indicates the main POST Code Checkpoint. The high byte is divided into two nibbles and contains two fields. The details of the high byte of these checkpoints are as follows:

HIGH BYTE XY

38

The upper nibble "X" indicates the function number that is being executed. "X" can be from 0 to 7.

- 0 = func#0, disable all devices on the BUS concerned.
- 2 = func#2, output device initialization on the BUS concerned.

3 = func#3, input device initialization on the BUS concerned.

4 = func#4, IPL device initialization on the BUS concerned.

5 = func#5, general device initialization on the BUS concerned.

6 = func#6, error reporting for the BUS concerned.

7 = func#7, add-on ROM initialization for all BUSes.

8 = func#8, BBS ROM initialization for all BUSes.

The lower nibble 'Y' indicates the BUS on which the different routines are being executed. 'Y' can be from 0 to 5.

0 = Generic DIM (Device Initialization Manager).

1 = On-board System devices.

 $2 =$  ISA devices.

 $3 =$  FISA devices.

 $4 =$  ISA PnP devices.

 $5 = PCI$  devices

#### **3.8.5 ACPI Runtime Checkpoints**

ACPI checkpoints are displayed when an ACPI capable operating system either enters or leaves a sleep state. The following table describes the type of checkpoints that may occur during ACPI sleep or wake events *(Note)*:

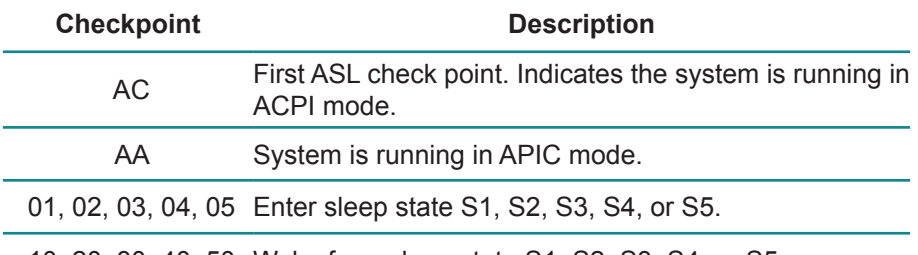

10, 20, 30, 40, 50 Wake from sleep state S1, S2, S3, S4, or S5.

#### *Note:*

*Please note that checkpoints may differ between different platforms based on system configuration. Checkpoints may change due to vendor requirements, system chipset or optional ROMs from add-in PCI devices.*

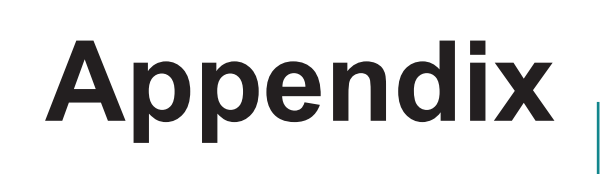

#### **Appendix-A I/O Port Address Map**

Each peripheral device in the system is assigned a set of I/O port addresses, which is the identity for the device.

The following table lists the I/O port addresses used.

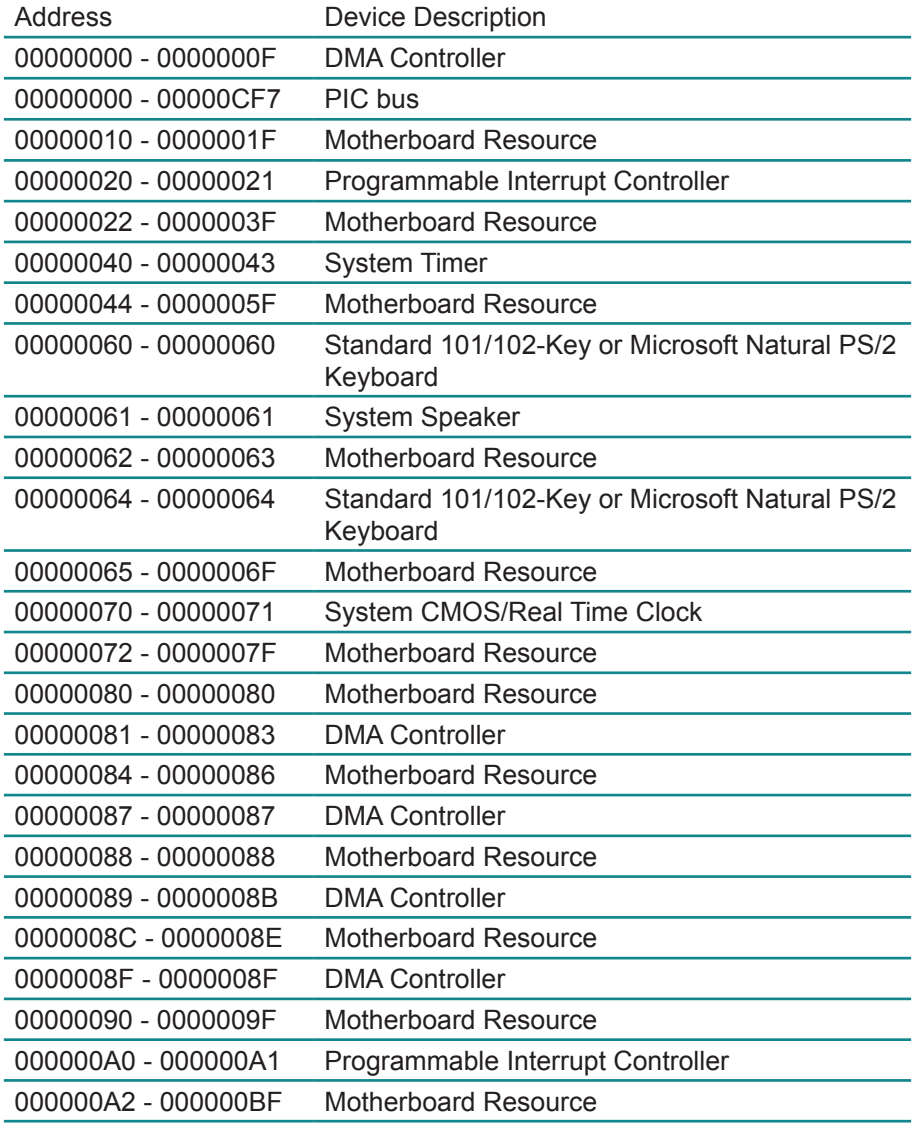

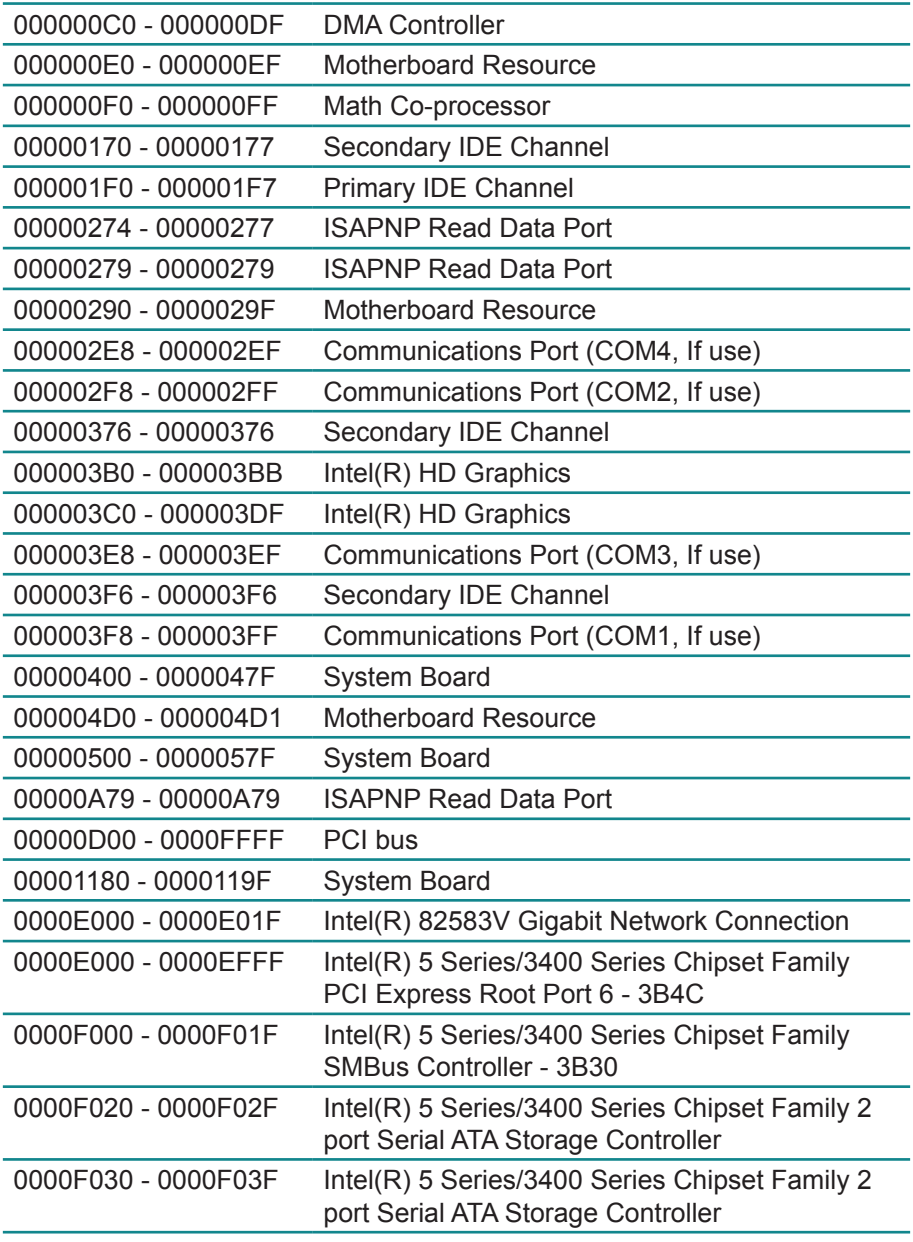

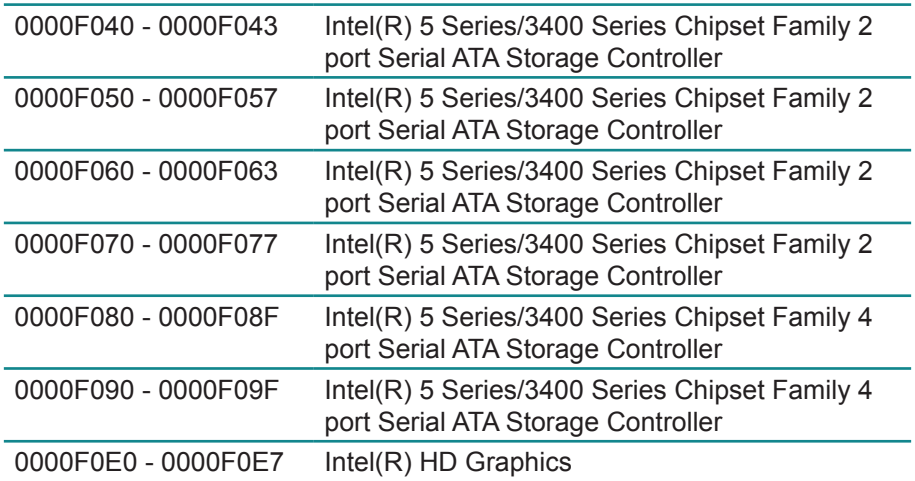

## **Appendix-B Interrupt Request Lines (IRQ)**

Peripheral devices use interrupt request lines to notify CPU for the service required. The following table shows the IRQ used by the devices on board.

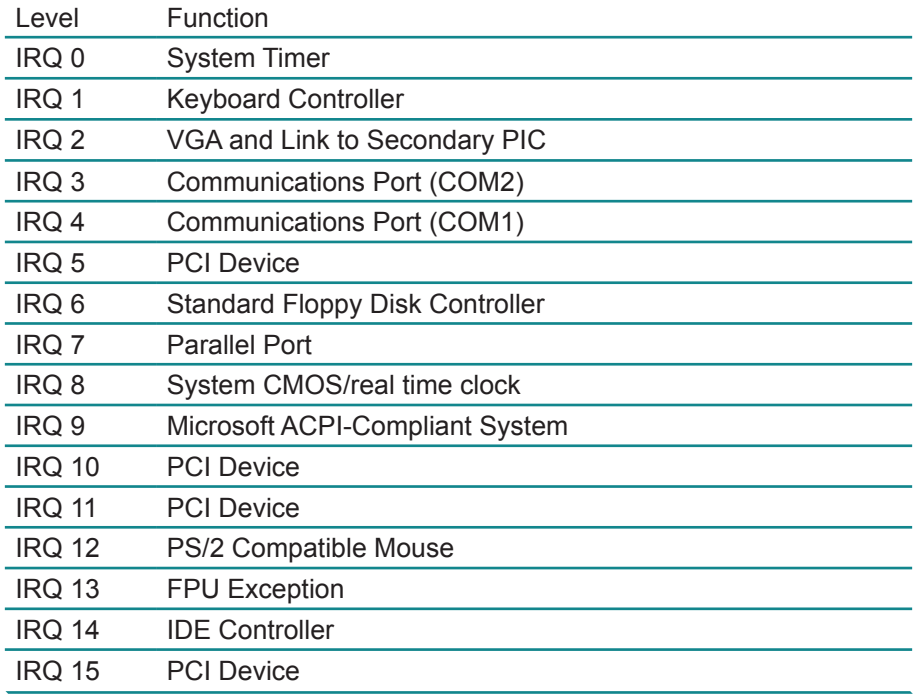

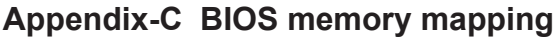

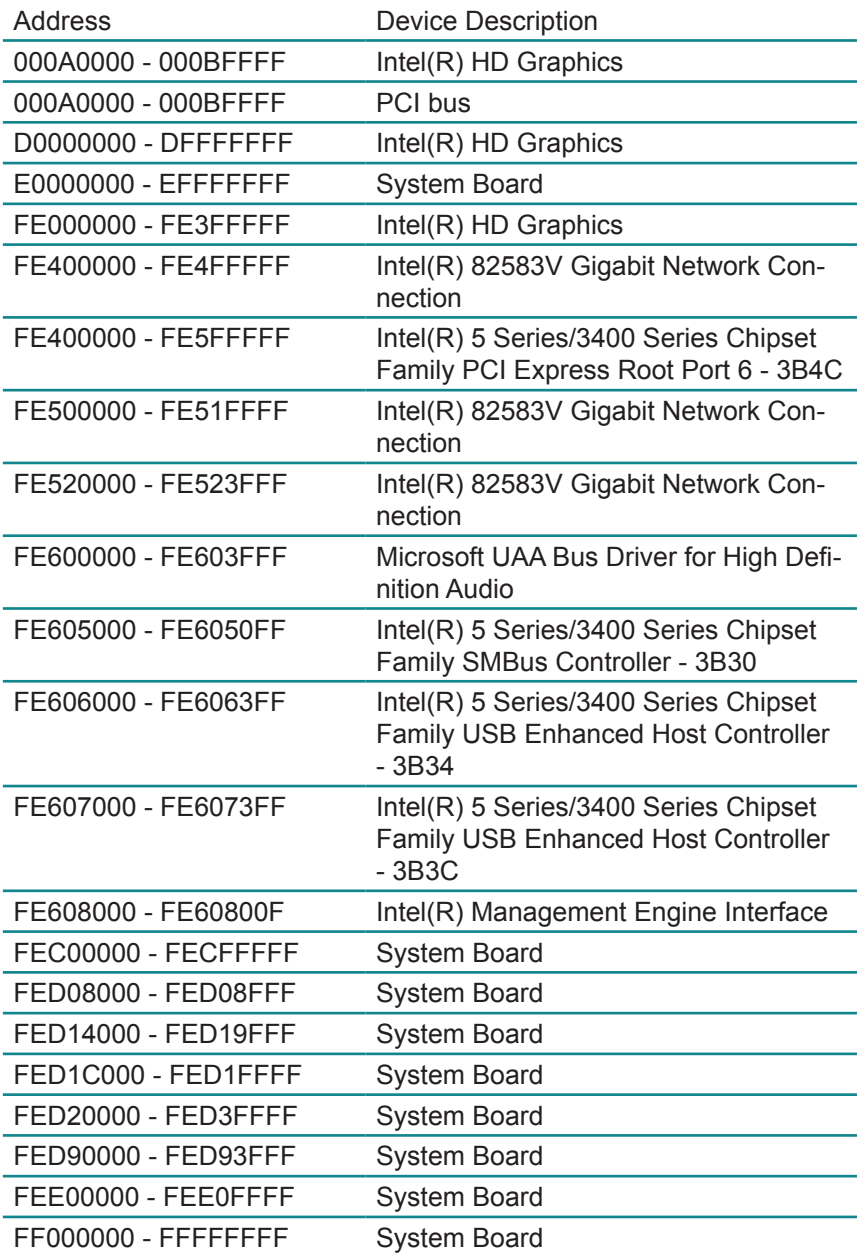

#### **Appendix-D Watchdog Timer (WDT) Setting**

WDT is widely used for industry application to monitor the activity of CPU. Application software depends on its own requirement to trigger WDT with adequate timer setting. Before WDT time-out, the functional normal system will reload the WDT. The WDT never times out for a normal system. Then, WDT will time out and reset the system automatically to avoid abnormal operation.

This board supports 255-level watchdog timer by software programming. Below are the source codes written in assembly & C, please take them as WDT application examples.

#### **Assembly Code**

;-- Initial W83627 - mov AX, 2Eh mov DX, AX mov AL, 87h out DX, AX ; out DX, AX ; initial W83627 start ;- mov AX, 2Eh mov DX, AX mov AL, 2Bh out DX, AL ; Select CR2B mov AL, 00h inc DX out DX, AL ; Set CR2B bit 4=0, PIN89=WDTO ;- mov AX, 2Eh mov DX, AX mov AL, 07h out DX, AL ; Point to Logical Device Selector mov AL, 08h inc DX out DX, AL ; Select Logical Device 8 ;- mov AX, 2Eh mov DX, AX mov AL, 30h out DX, AL ; select CR30 mov AL, 01h inc DX out DX, AL ; update CR30 to 01h

;- mov AX, 2Eh mov DX, AX mov AL, 0F0h out DX, AL ; select CRF0 mov AL, 00h inc DX out DX, AL ; set CRF0=00h, output ;- mov AX, 2Eh mov DX, AX mov AL, 0F5h out DX, AL ; select CRF5, WDT Timer unit mov AL, 00h ; bit2 =0 ->second ; bit2 =1 -> minute inc DX out DX, AL ; update CRF5 bit2 to 00h ;- mov AX, 2Eh mov DX, AX mov AL, 0F6h out DX, AL ; select CRF6, WDT Timer mov AL, 05h inc DX out DX, AL ; update CRF6 to 5 unit ;-- mov AX, 2Eh mov DX, AX mov AL, AAh out DX, AX ;-- end

# **C Language Code**

```
/*----- Include Header Area -----*/
#include "math.h"
#include "stdio.h"
#include "dos.h"
/*----- routing, sub-routing -----*/
void main()
{
/*-------- index port 0x4e ---------*/
         outportb(0x4e, 0x87); /* initial IO port */
```
}

```
outportb(0x4e, 0x87); /* twice, */
outportb(0x4e, 0x07); \mu^* point to logical device */<br>outportb(0x4e+1, 0x07); \mu^* select logical device 7
                                          \frac{1}{4} select logical device 7 */<br>\frac{1}{4} select offset f5h */
output(0x4e, 0xf5);<br>outportb(0x4e+1, 0x40);/* set bit5 = 1 to clear bit5 */<br>/* select offset f0h */
outportb(0x4e, 0xf0);outportb(0x4e+1, 0x81); \rangle * set bit7 =1 to enable WDTRST# */<br>outportb(0x4e, 0xf6); \rangle * select offset f6h */
outportb(0x4e, 0xf6);
outportb(0x4e+1, 0x05); <br>outportb(0x4e, 0xf5); <br>/* select offset f5h */
output(0x4e, 0xf5);<br>outportb(0x4e+1, 0x20);/* set bit5 = 1 enable watch dog time \frac{*}{ }outportb(0x4e, 0xAA); /* stop program F71869E, Exit */
```